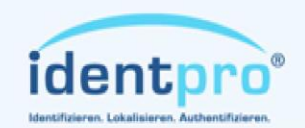

Südstrasse 31 53757 Sankt Augustin +49 (0) 2241 / 866 392-0 Tel.: +49 (0) 2241 / 866 392-99 Fax: Mail: info@identpro.de Web: www.identpro.de

# **User Manual identMX**

identpro

Power-over-Ethernet Power-over-Ethernet

© IdentPro GmbH 2010 | We reserve the right to change specifications w/o prior notice. Images and illustrations exemplary.

## **identMX** – User Manual

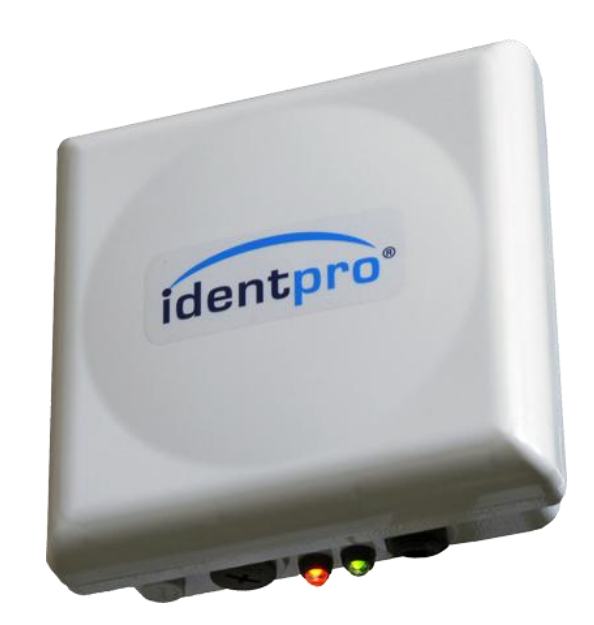

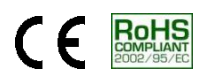

#### **Version**

Version 1.1, June 2010

#### **Copyright**

by IdentPro GmbH Südstraße 31 · 53757 Sankt Augustin · Germany

Copying of this document and giving it to others and the use or communication of the contents thereof are forbidden without express authority. Offenders are liable to the payment of damages. All rights are reserved in the event of the grant of a patent or the registration of a utility model or design.

Composition of the information in this manual has been done to the best of our knowledge. IdentPro GmbH does not guarantee the correctness and completeness of the details given in this manual and may not be held liable for damages ensuing from incorrect or incomplete information. Since despite all our efforts, errors may not be completely avoided, we are always grateful for your useful tips.

When using the device always follow and obey relevant legislation regarding safety and electromagnetic radio frequency shielding.

This document is subject to change without prior notice.

## **Service**

To learn more about this or other products of IdentPro please visit our website: http://www.identpro.de.

For technical support please email to: support@identpro.de

#### **Content**

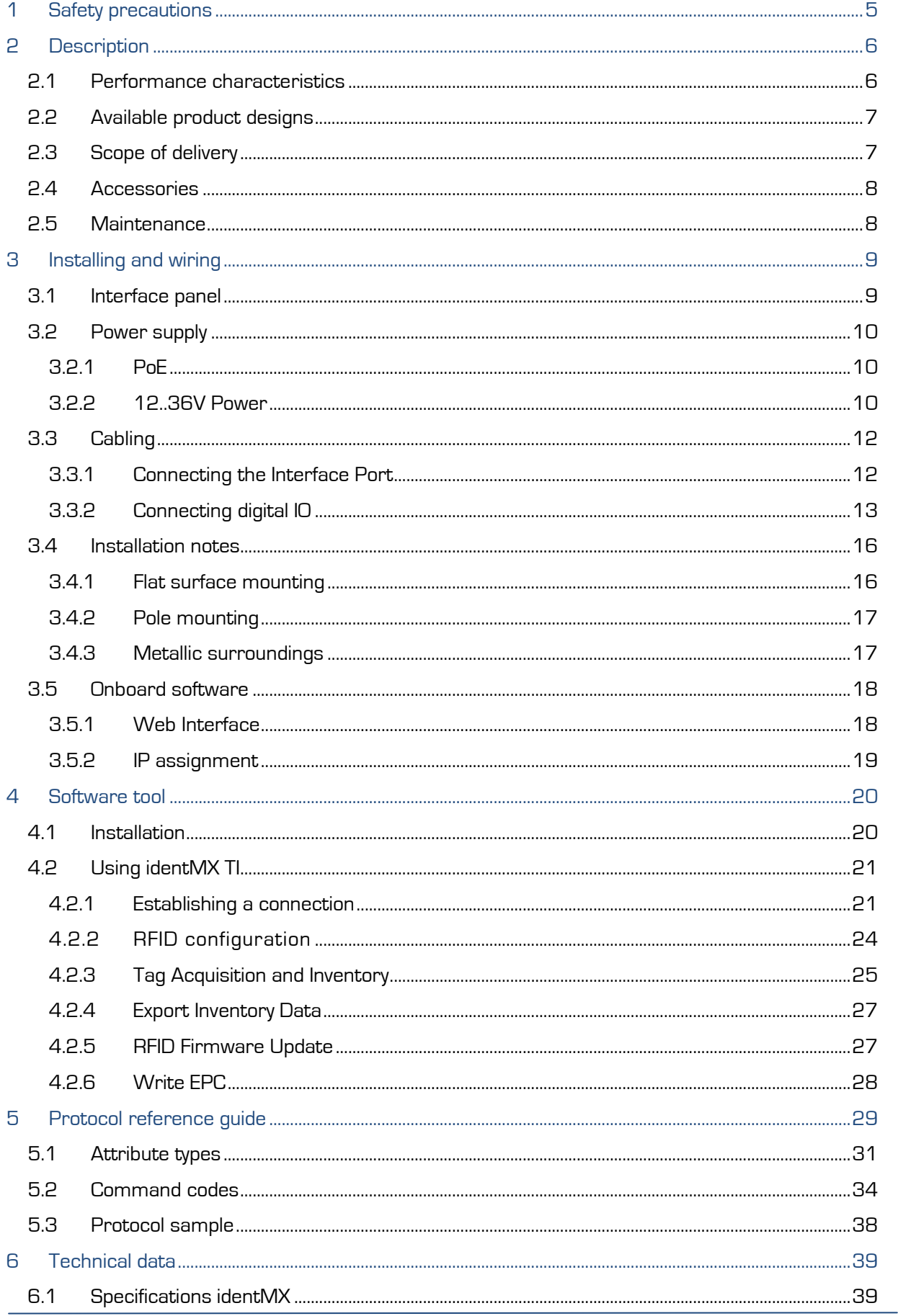

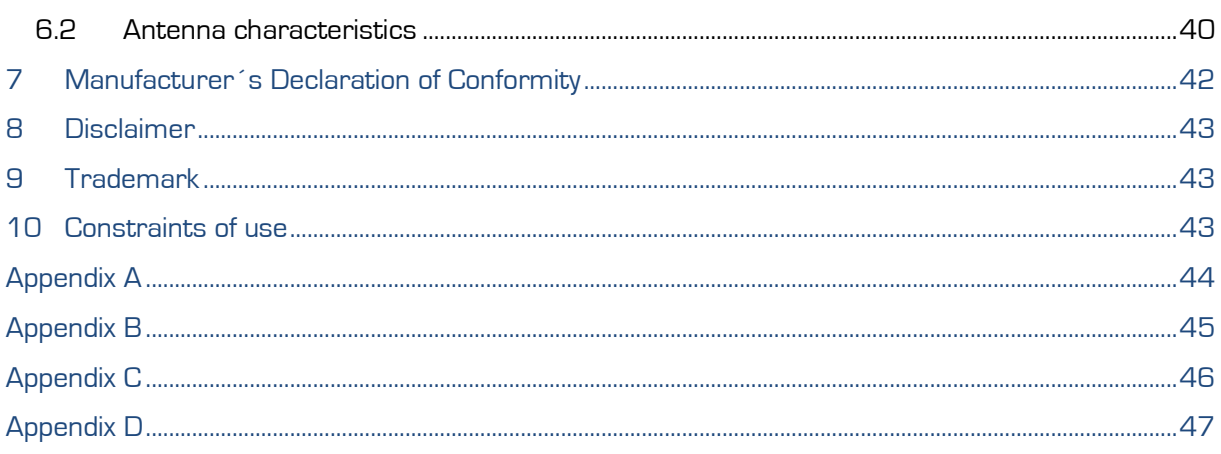

#### <span id="page-4-0"></span>**1 Safety precautions**

The following sections explain how to install and use identMX.

**WARNING!** *Always disconnect identMX from any power supply when working on it. Do not connect while the power is on. A sudden rush of power can damage sensitive electronic components. Only experienced electronics personnel should open the chassis.*

**CAUTION!** *Always ground yourself to remove any static electric charge before touching identMX. Although numerous precautions have been taken to protect the device from overvoltage and static electric discharge, damages to the device due to these influences can never be fully anticipated. It is recommended to use a grounding wrist strap at all times.*

#### <span id="page-5-0"></span>**2 Description**

#### <span id="page-5-1"></span>Performance characteristics  $2.1$

identMX is a robust and compact EPC Class 1 Generation 2 Radio Frequency Identification (RFID) reader system which operates in the 868 MHz UHF band. Due to the smart integration of a UHF reader and antenna in the same housing the device is perfectly suited to implement low cost gates e.g. in distribution or production lines. It also allows using RFID in places where limited space calls for small hardware footprints. With its robust and weather proof design identMX can even be used in outdoor applications and on industrial trucks or other vehicles. In addition identMX can be connected to sensor systems like ultrasonic or infrared proximity switch and actuators like signal lamps, bars, or turnouts for additional functionality.

The concept of reader and antenna integration significantly reduces cost of installation while increasing the secure and flawless operation at the same time. The reader is supported by IdentPro's unique RFID Control Unit idendIQ. identIQ enables easy connectivity of RFID projects to IT and PLC systems.

#### <span id="page-6-0"></span>2.2 Available product designs

The following product versions are currently available:

- **identMX 511** 
	- o 10/100 MBit Ethernet (10BASE-T, IEEE 802.3i / 100BASE-TX, IEEE 802.3u) communication interface
	- o Power over Ethernet (IEEE 802.3af) remote power supply
	- o **Circular antenna** for installations where orientation of transponders is unknown or random
- **identMX 512** 
	- o Equivalent to identMX 511

but with **linear antenna** for installations where orientation of transponders is well defined and does not change over time

#### **identMX 521**

- o Equivalent to identMX 511 but with **additional redundant 12V to 36V power supply**
- **identMX 522** 
	- o Equivalent to identMX 521 but with **linear antenna** for installations where orientation of transponders is well defined and does not change over time

#### **identMX 541**

- o Selectable RS-232 and RS-422 serial interface, up to 115,2kBaud
- o 12V to 36V power supply
- o **circular antenna** for installations where orientation of transponders is well defined and does not change over time

#### **identMX 542**

o Equivalent to identMX 541 but with **linear antenna** for installations where orientation of transponders is well defined and does not change over time

#### <span id="page-6-1"></span>2.3 Scope of delivery

<span id="page-6-2"></span>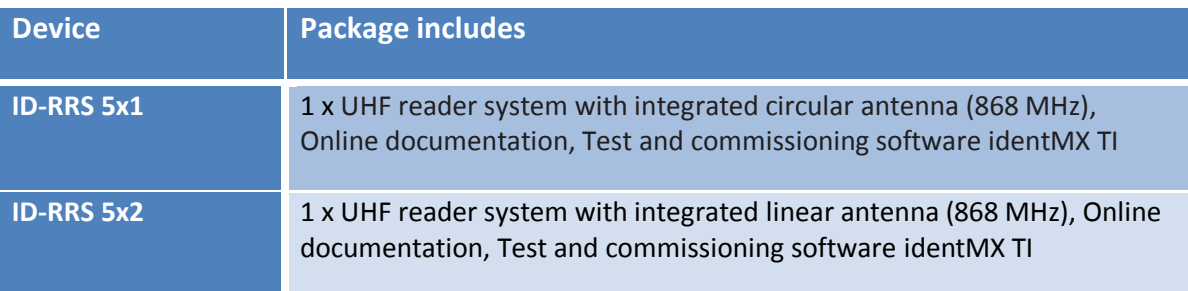

**Table 1: Scope of delivery**

#### <span id="page-7-0"></span>2.4 Accessories

Following accessories are available:

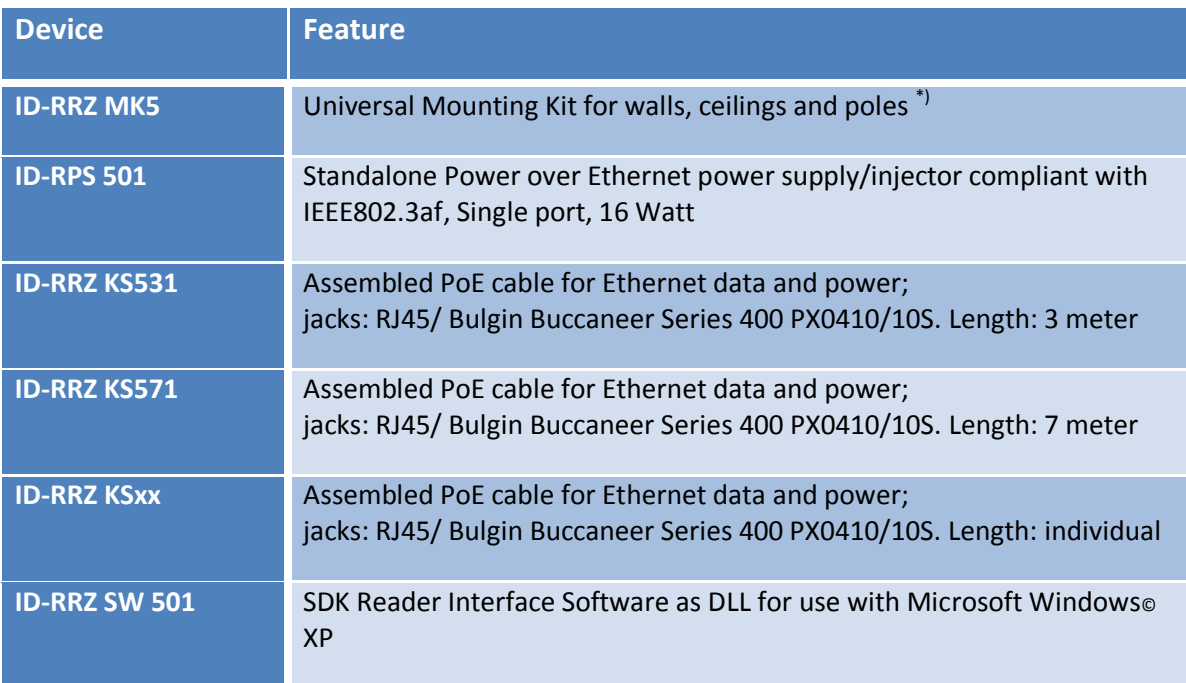

\*) Please refer to appendix A for illustrations of the Universal Mounting Kit parts.

**Table 2: Accessories**

#### <span id="page-7-1"></span>2.5 Maintenance

Clean with a soft cloth only. Do not use detergents.

Do not open the housing: there are no parts inside that need maintenance!

In case of damage please contact IdentPro at support@identpro.de or call +49(0) 22 41 / 866 39 20.

#### <span id="page-8-0"></span>**3 Installing and wiring**

#### <span id="page-8-1"></span> $3.1$ Interface panel

All enclosure breakouts are located on the bottom side of the device. The *Interface Port* provides the communication interface and power supply. The *Auxiliary Port* can be used to connect e.g. sensors, actuators and power supply. identMX is equipped with two multicolor LEDs located on the bottom side of the enclosure. The LEDs indicate the current status of the reader´s power supply, communication interface and RFID application.

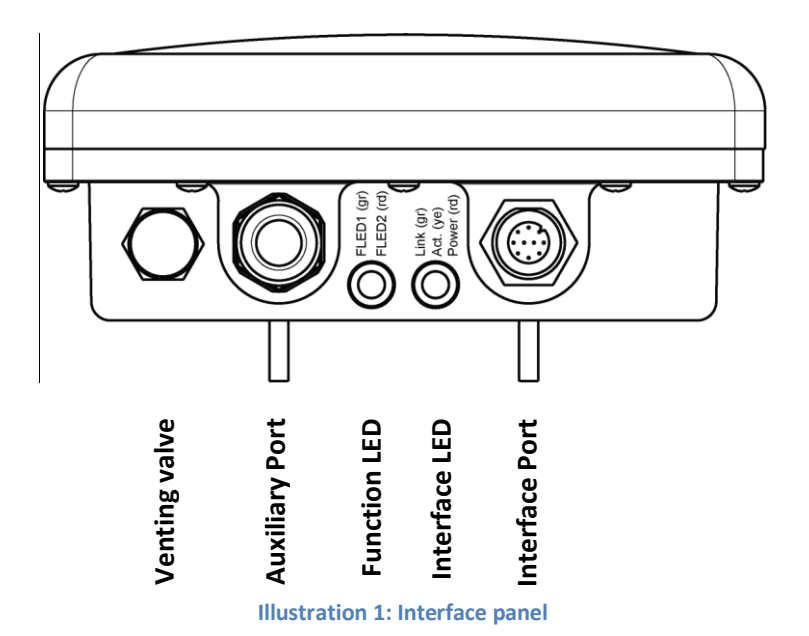

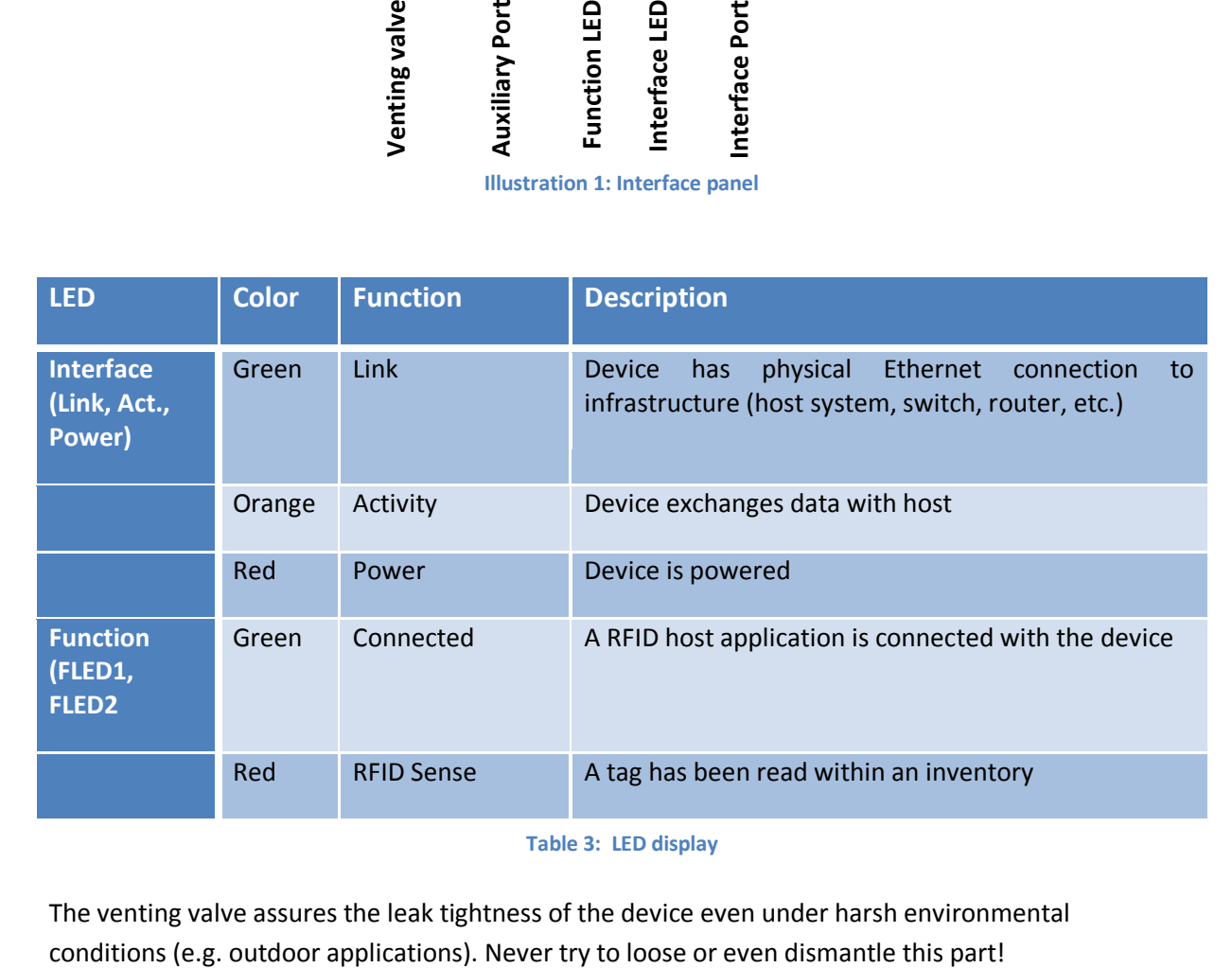

The venting valve assures the leak tightness of the device even under harsh environmental

#### <span id="page-9-0"></span>3.2 Power supply

**ATTENTION!** Any supply voltage outside specification can destroy the unit.

#### <span id="page-9-1"></span>3.2.1 PoE

The PoE models of identMX receive their power over the Ethernet cable from any Power over Ethernet (PoE) power supply compliant to IEEE 802.3af. Any components used (like PoE injectors or PoE switches) should support this standard. IdentPro offers respective accessories (see chapter [0\)](#page-6-2). The PoE supply path is electrically isolated to any other port of the device (Ethernet, GPIO, etc.) as well as to the housing. This isolation is rated to withstand at least 1500 $V_{\text{eff}}$ . This power input is protected against electrical discharge, overvoltage and reverse-polarity.

#### <span id="page-9-2"></span>3.2.2 12.36V Power

This power supply enables non-PoE identMX models or PoE identMX models with the redundant Power Supply option to receive power from a broad range of ordinary DC power sources. This 12..36V power supply path provides a perfect way to run identMX in environments where PoE is up to now usually not available (e.g. vehicles, industrial process and control systems, trucks) or in applications where a maximum of operational availability is required (redundancy).

This second power supply path can be used exclusively or redundant to the standard power supply over the data cable using Power over Ethernet. When being used as a redundant power supply path, the standard power supply (PoE) is dominant. This means that power from the second power supply path is only drawn when PoE drops or is not provided.

#### 3.2.2.1 Specification

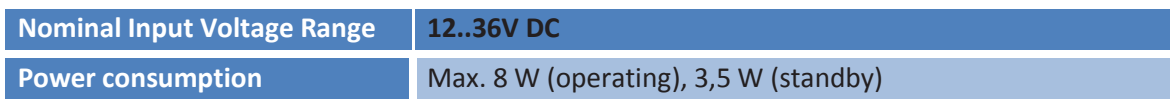

The 12..36V power supply path is electrically isolated to any other port of the device (Ethernet, PoE, etc.) as well as to the housing. This isolation is rated to withstand at least 1500V<sub>eff</sub>. This power input is protected against electrical discharge, overvoltage and reverse-polarity.

#### 3.2.2.2 Installing and wiring

The electrical interface to the 12..36V power supply path is provided by a terminal block located inside the enclosure of the identMX. To connect a device, replace the plug screw sealing the auxiliary port of the device with the provided M20 cable gland. The gland accepts cables with diameters 7 to 13 mm.

**NOTE:** If you feed multiple cables through cable gland, assure proper sealing to preserve the specified ingress protection grade (IP65).

Dismantle the cover (antenna) by removing the 12 screws located on the flange of the enclosure. After removing the antenna you can see a 5-pole terminal block designated "J\_MX-Pwr". Connect the positive and negative conductor of the supply line to the clamps signed "PwrA" and "PwrB" as shown on the picture below. The polarity does not have to be taken into account. To connect a lead, simply hold down the button and insert the conductor in the appropriate hole.

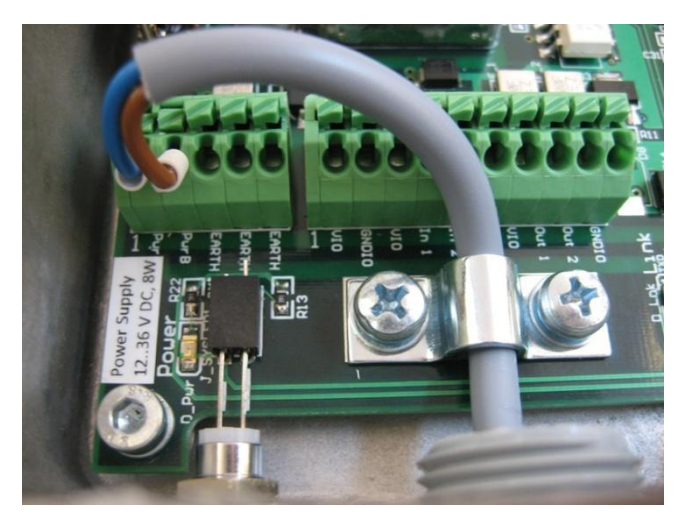

**Illustration 2: Redundant power supply input clamps**

**NOTE:** The clamps accept solid and stranded conductors with diameters from 0,5 - 1,5mm<sup>2</sup> (resp. AWG 20 .. AWG 16). When using stranded conductors, the appliance of wire end ferrules is recommended.

#### <span id="page-11-0"></span> $3.3$ Cabling

When using your own cable parts and wiring shall be according the following definition:

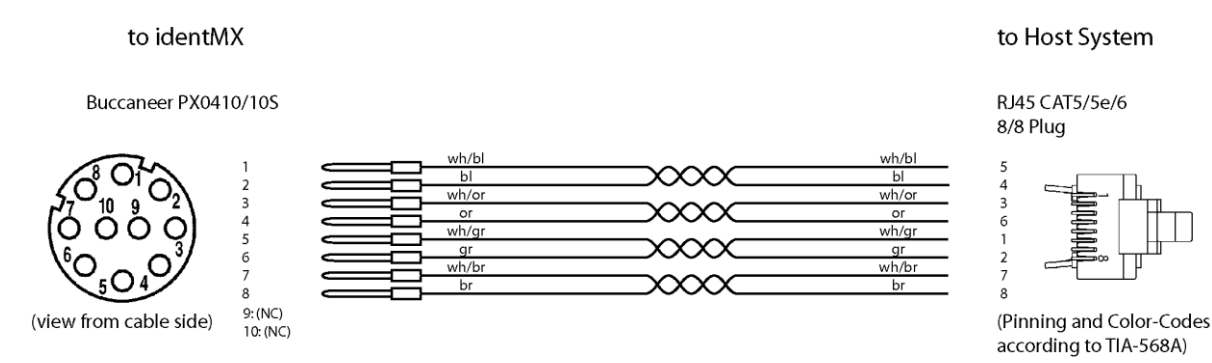

#### **Illustration 3: Cable wiring**

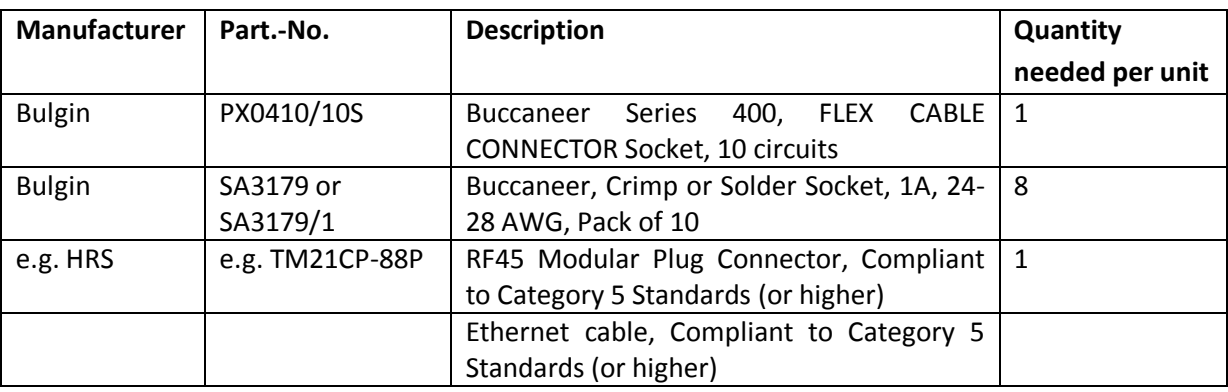

**Table 4: Cable parts**

#### <span id="page-11-1"></span>3.3.1 Connecting the Interface Port

Recommended maximum length of the Ethernet cable is 100 meters. When communicating with the reader across a Local Area Network (LAN), connect an Ethernet cable from your hub, router or switch to the identMX interface connector. See [3.1](#page-8-1) [Interface panel](#page-8-1) for location of the connector. identMX adapts to NICs as well as to switches or hubs etc.

**NOTE**: After connecting the reader system to power allow for up to 10 seconds for the reader to initialize.

#### <span id="page-12-0"></span>3.3.2 Connecting digital IO

identMX provides an interface to connect equipment with digital inputs and outputs (GPIO). This interface can be controlled by the host application.

Inputs electrical characteristics:

- Sinking input
- Reverse voltage protected
- Switching hysteresis
- Supports all types of sourcing sensors (switches, PNP-outputs, etc.)

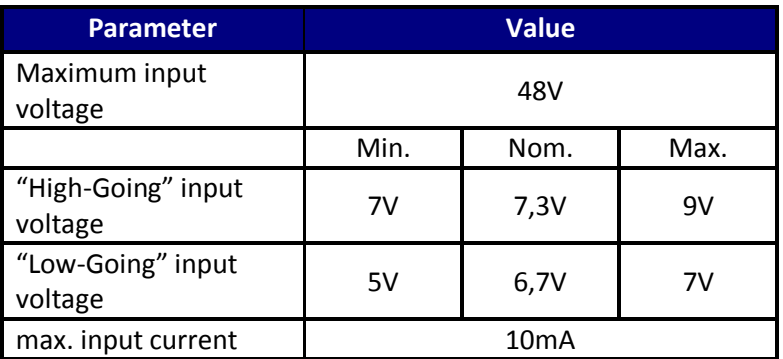

**Table 5: Inputs electrical characteristics**

Outputs electrical characteristics:

- Sourcing output
- Short circuit protected
- Current limited
- Overload protected
- Overvoltage protected (including load dump)
- Supports all types of resistive, inductive and capacitive loads

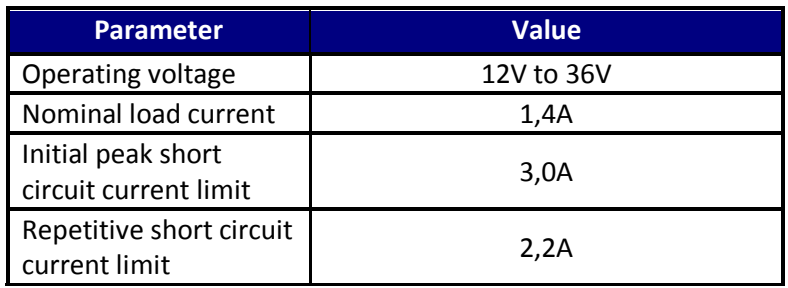

**Table 6: Outputs electrical characteristics**

**ATTENTION:** Read chapter [Safety precautions](#page-4-0) prior to making any connections to identMX.

The electrical interface is provided by a terminal block located inside the enclosure of the identMX. To connect a device, replace the plug screw sealing the auxiliary port of the device with the provided M20 cable gland. This part accepts cables with diameters from 7 to 13 mm.

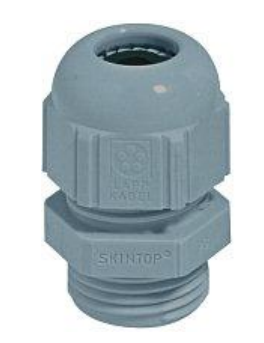

**Illustration 4: Auxiliary port cable gland**

**NOTE:** If you feed multiple cables through the cable gland, assure proper sealing to preserve the specified ingress protection grade (IP65).

Dismantle the cover (antenna) by removing the 12 screws located on the flange of the enclosure. After removing the antenna you can see a 10-pole terminal block designated "J\_MX-FieldIO". To connect a lead, simply hold down the button and insert the conductor in the appropriate hole.

**NOTE:** The clamps accept solid and stranded conductors with diameters from 0,5 - 1,5mm<sup>2</sup> (resp. AWG 20 .. AWG 16). When using stranded conductors, the appliance of wire end ferrules is recommended.

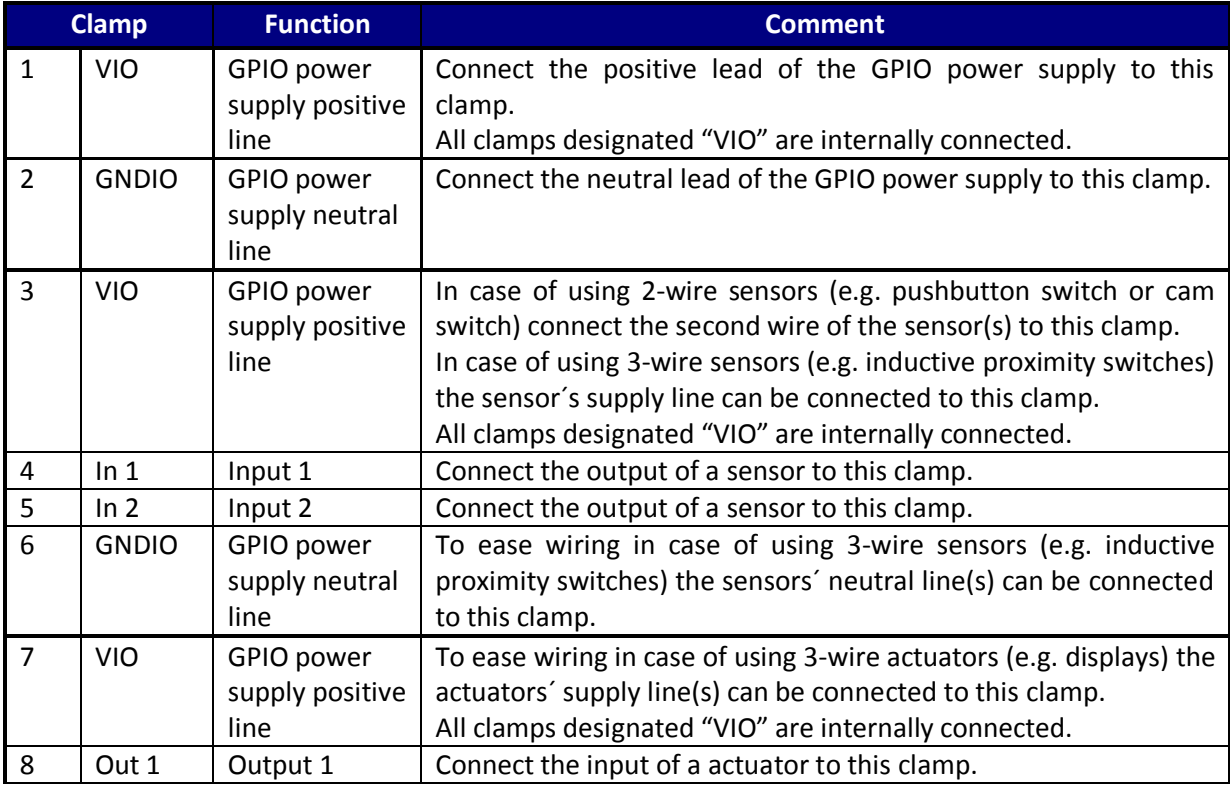

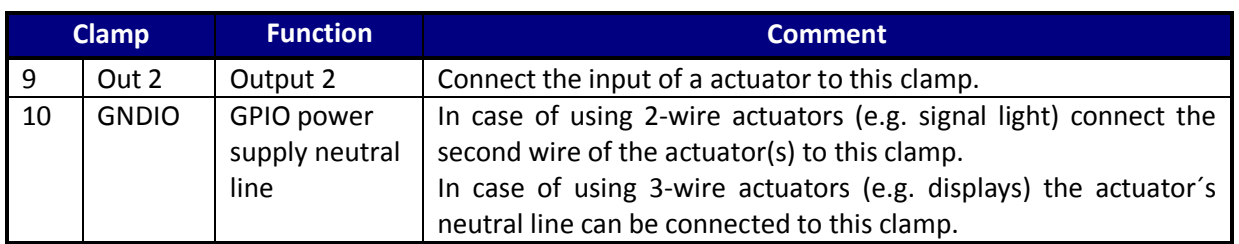

**Table 7: Field I/O terminal block (J\_MX-FieldIO) pinning**

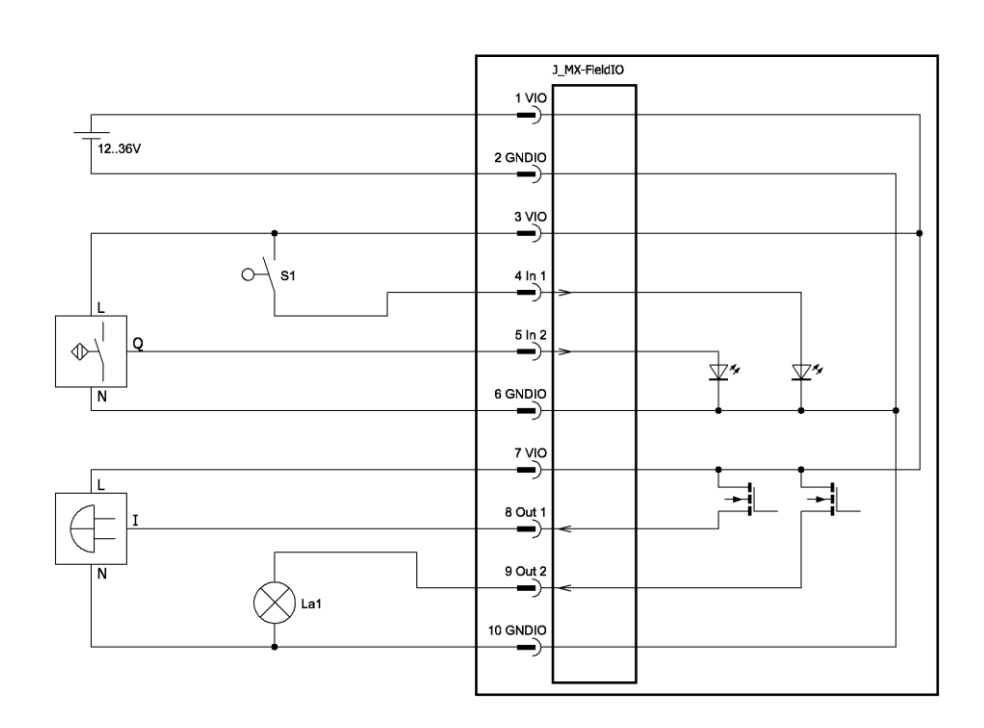

**Illustration 5: Sensors and actuators sample schematic**

#### <span id="page-15-0"></span>3.4 Installation notes

For mounting purposes identMX provides four M5 threaded bolts located on the reverse side of the housing. See [Appendix C](#page-45-0) for location and dimensions. To mount the reader to a flat surface (concrete, wood, metal) or pole, we recommend to use the mounting kit *ID-RRZ MK5*, which includes all necessary mounting items (except wall plugs and according screws). Please refer to [Appendix A](#page-43-0) for illustrations. Furthermore, the mounting kit allows to adjust the alignment in order to obtain the best performance from the system.

Especially when placed in dusty or moist environments, we recommend mounting the device in a manner that the interface panel faces downwards. If you use a linear antenna type device (e.g. identMX 512) be aware that it's plane of polarization should match with the tags 'orientation.

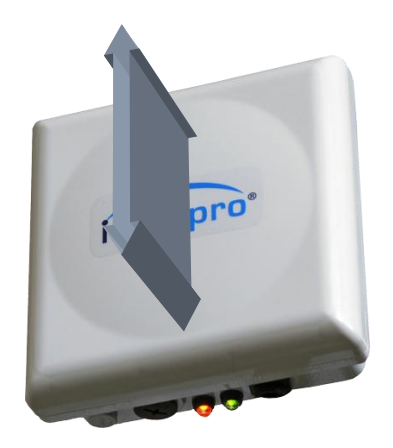

**Illustration 6: Orientation of the plane of polarization of the linear antenna**

#### **ATTENTION!**

Before mounting the device, make sure that the carrying structure (wall, pole, etc.) supports the total load of reader, cabling, and, if used, mounting kit. Especially in case of portable applications make sure all cable connections are properly protected by a pull relief.

#### **ATTENTION!**

The reader must be installed to provide a separation distance of at least 20 cm from all persons and must not be co-located or operating in conjunction with any other antenna or transmitter.

#### <span id="page-15-1"></span>3.4.1 Flat surface mounting

To mount the reader system on a flat surface, first assemble the antenna base bracket to the enclosure. Than attach the wall bracket to the surface. See [Appendix D](#page-46-0) for drilling plan. Use the arm bracket to connect the wall bracket with the base bracket and adjust the azimuth and elevation axis. When using a reader with linear antenna make sure to match the correct orientation referred to the orientation of the transponders. (See appendix A for part illustrations.)

#### <span id="page-16-0"></span>3.4.2 Pole mounting

To mount the reader system to a pole, first connect the base bracket to the enclosure. Than connect the pole bracket to the enclosure. Use the clamping bracket to install the reader system to the pole (recommended tightening torque 14N/m). Pay attention to suitable pole diameters (25mm – 44mm, 45mm – 76mm) and use the clamping bracket accordingly. Instead of the clamping bracket you can also use straps for bigger poles. Adjust the azimuth and elevation axis.

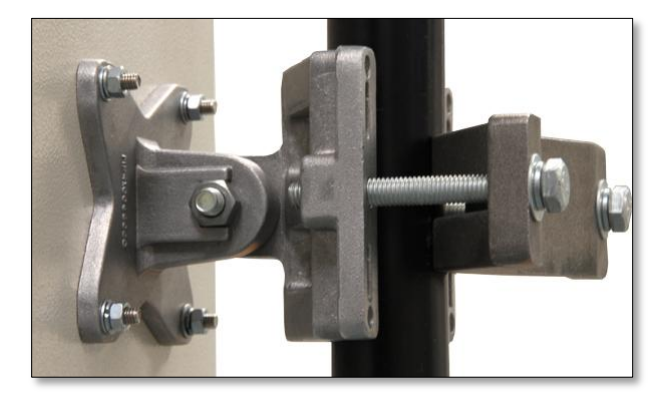

**Illustration 7: Pole mounting**

#### <span id="page-16-1"></span>3.4.3 Metallic surroundings

When installing the reader system into another device, be sure that there are no metal or metalized surfaces or objects in the direct vicinity of the antenna if possible. These can reduce the field of the integrated antenna or even detune the antenna ´s original specification. Both will result in worse overall performance of the reader i.e. reduced reading ranges and reliability.

If a metallic surrounding cannot be avoided, keep the distance from the antenna surface to the metallic parts as great as possible for a stable operation. Since changes in the metallic environment may result in malfunction, no moving metal parts, such as metallic fans, should be allowed in the vicinity of the reader antenna.

#### <span id="page-17-0"></span> $3.5$ **Onboard software**

This chapter applies to models ID-RRS 521, ID-RRS 512, ID-RRS 521 and ID-RRS 522 only.

#### <span id="page-17-1"></span> $3.5.1$ Web Interface

The reader´s configuration can be customized to match your installation via the reader's embedded web interface. You can access this interface from your Web browser. Simply enter the TCP/IP address of the reader in the address line of your browser. The default TCP/IP address is *192.168.1.200* and netmask *255.255.255.0*. This tool allows you to adjust e.g. the TCP/IP address to your specific network.

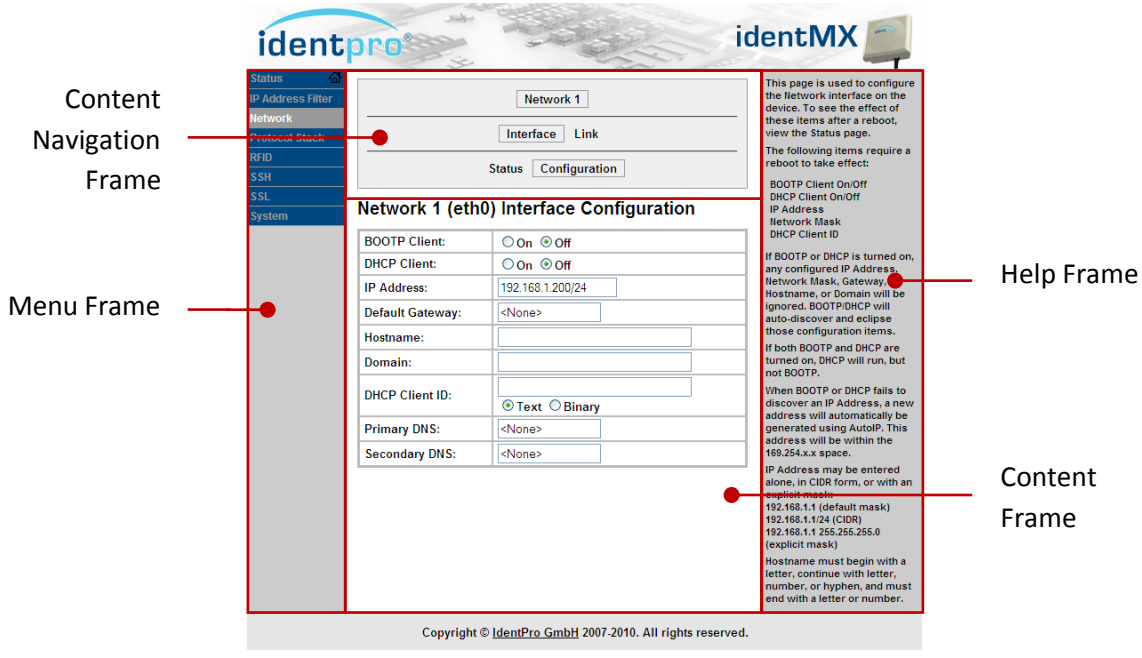

**Screenshot 1: Web-Interface Network Configuration** 

Select a category from the Menu Frame. Where required use the Content Navigation Frame to navigate to a specific item. The Help Frame gives you information about meaning and effect of each item in the Content Frame.

Via the web interface various properties can be displayed as well as configured. The Web interface offers the following features:

- Show general device properties (version, ID, etc.)
- Show general device status information
- Show and configure the network configuration (address allocation methods, IP address, network mask, gateway address, etc.)
- Show and configure communication protocol
- Show and configure communication security protocols
- Show and configure "RFID tag read event" sonic indicator (buzzer)
- Perform a device reset
- Update device firmware

#### <span id="page-18-0"></span> $3.5.2$ IP assignment

identMX offers various methods of IP assignment:

- Static IP address assignment
- Automatic address assignment using DHCP (requires a DHCP server on the local network)
- Automatic address assignment using BootP (requires a BootP server on the local network)
- IP self-assignment (also known as *APIPA* or *Zeroconf*)

The following chart illustrates how the device obtains an address:

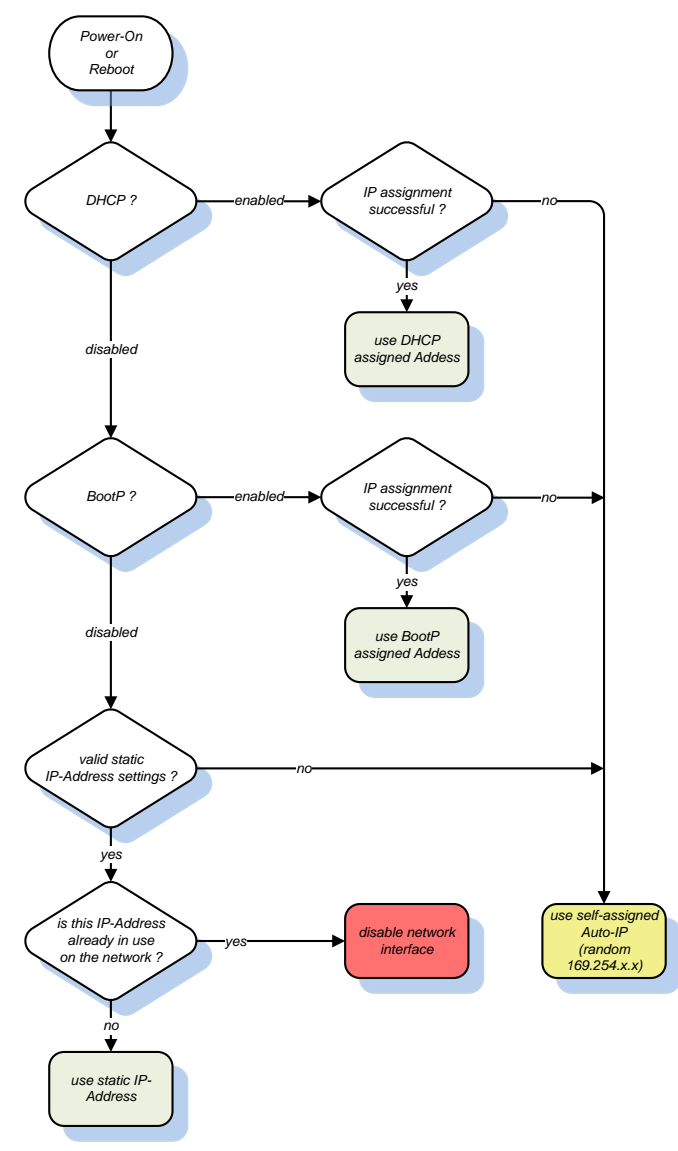

#### **Illustration 8: IP assignment logic**

Before using a static IP address the device checks if this address is already used by another node on the local network. If this is the case the device disables it´s network interface to avoid an IP address conflict and consequential network malfunctions. Restart the device after abolishing the IP address conflict.

#### <span id="page-19-0"></span>**4 Software tool**

*identMX TI* is the test and commissioning application for Microsoft Windows platforms (XP, Windows 7). The tool is primarily intended for initial testing of a identMX reader prior to deployment. It can also be used for testing the reader with your application. *identMX TI* can be used with any identMX type.

identMX TI allows to :

- discover and connect to any identMX on the current network
- configure the network setting (IP address, network mask)
- modify and adjust all RFID operational parameters
- inventory tags
- review tag data and perform diagnostics
- write EPCs
- control and monitor the GPIO
- display the current firmware version and perform firmware updates

This manual is based on *identMX TI* Version **1.0.5** *.* 

#### <span id="page-19-1"></span>4.1 Installation

To install the application simply run the Setup file "setup.exe" and follow the instructions. Setup will place a shortcut on the Desktop as well as in the Windows Programs folder.

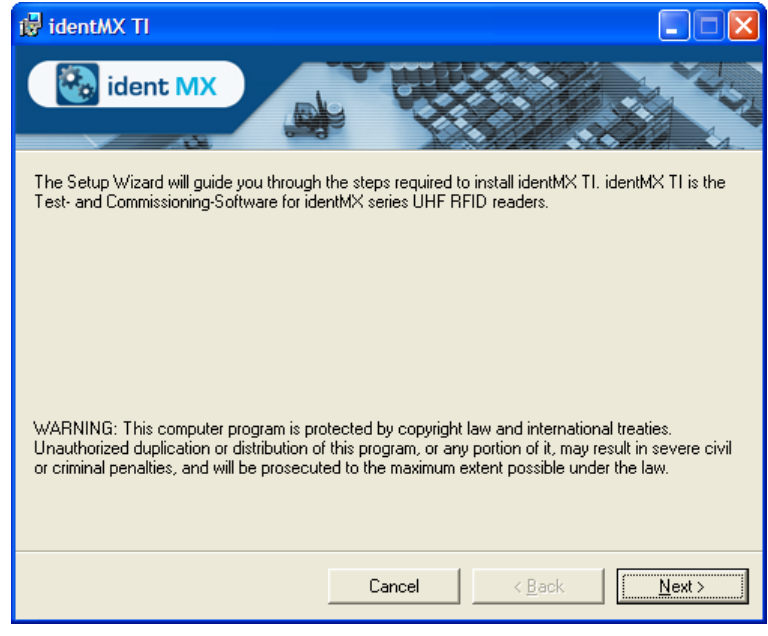

**Screenshot 2: identMX TI Setup**

#### <span id="page-20-0"></span>4.2 Using identMX TI

**ATTENTION:** Read chapter [Safety precautions](#page-4-0) prior to making any connections to identMX.

Install identMX as described in chapter [3](#page-8-0) [Installing and wiring.](#page-8-0)

The main dialog of the application features three frames:

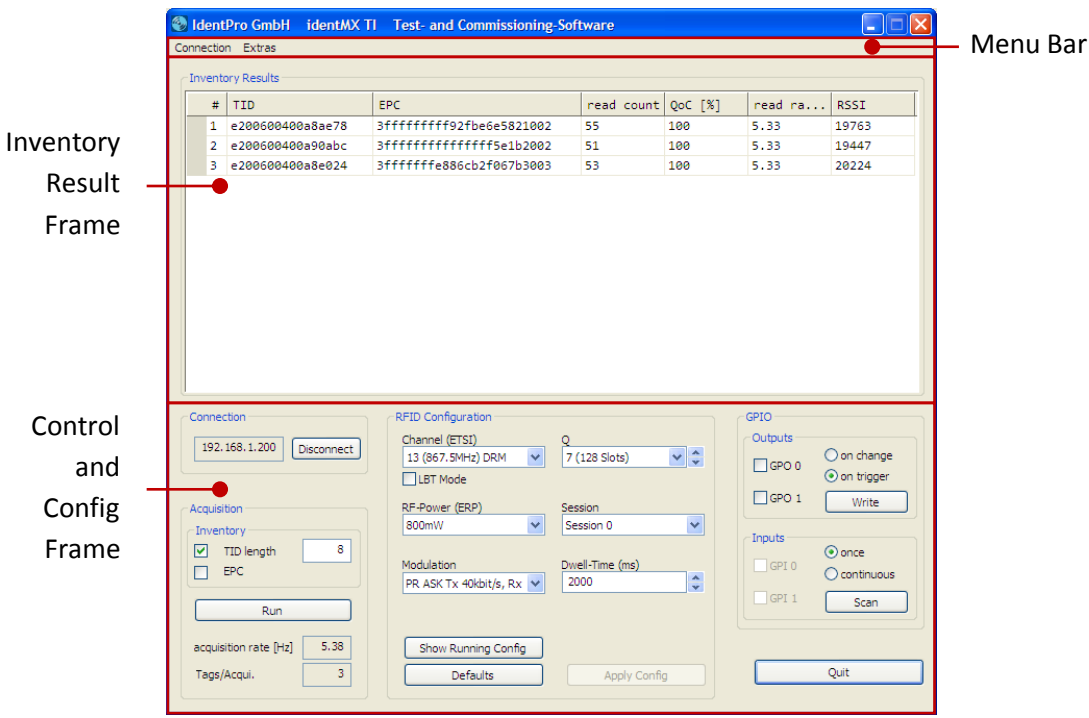

**Screenshot 3: identMX main dialog**

The version 1.0.5 of identMX TI requires a RFID Firmware of version 2.4.4 or higher running on the device. Prior to using the tool you should check if your device is compatible (select "Info" from the "Extras" section in the Menu bar, see "identMX RFID FW") and if necessary perform a firmware update (see chapter [4.2.5](#page-26-1) [RFID Firmware Update\)](#page-26-1).

#### <span id="page-20-1"></span>4.2.1 Establishing a connection

#### **TCP**

identMX TI comprises a feature called *Device Discovery* that allows you to discover any identMX running on your local network and to connect to a device of which e.g. the IP address settings are unknown. This even works if a device currently uses an address out of the scope of the subnet of your local computer.

Click on "Connection" in the Menu Bar and select "TCP/IP"

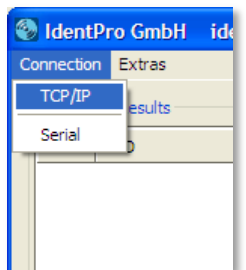

to open the Connection Dialog. The instructions in the "Guide & Info Line" will help you using the discovery feature. In that line you will also find information about errors and the current state of the *Device Discovery* process.

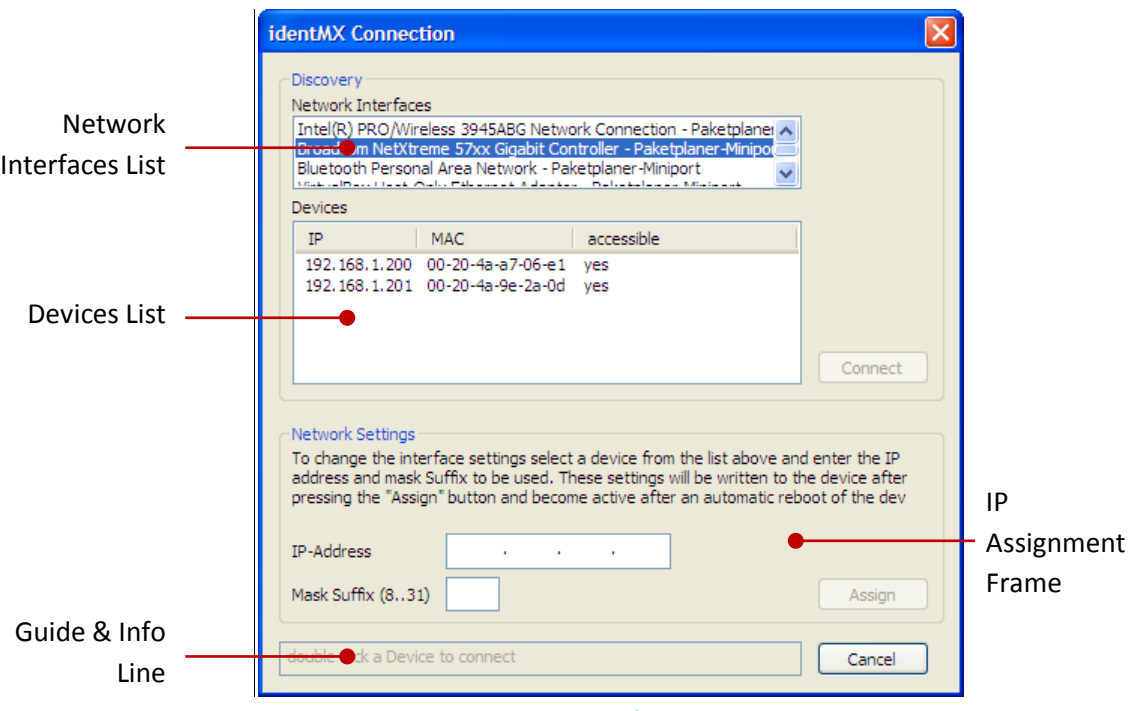

**Screenshot 4: TCP/IP connection**

As the dialog opens, the *Network Interfaces List* lists up all network interfaces available on the local computer. Double click on a entry to start scanning for devices.

When the scan is completed, the MAC and current IP address of each discovered device are shown in the *Devices List*.

**NOTE**: Depending on your local computer´s setup, devices may be discovered on multiple paths and therefore multiple entries representing the same device may occur in the *Devices List.*

The property "accessible" indicates whether a device is accessible from the subnet(s) of your local computer. If it is not accessible you will have to change your local computers network settings accordingly or assign an IP address in your subnet to that device.

**NOTE**: The identMX factory default TCP/IP address is *192.168.1.200* with netmask *255.255.255.0*. To get an initial connection please make sure, that you can reach this address from your local computer´s subnet.

You can change the address of an identMX directly from the Connection Dialog. After performing a device discovery select a device from the device list. Enter the IP address and the mask Suffix (CIDR notation) and press assign. It takes a view seconds for the new settings to get active. Observe the information in the Guide & Info Line.

#### **Serial**

To establish a connection to an identMX with a serial communication interface (RS-232 or RS-422) click on "Connection" in the Menu Bar and select "Serial"

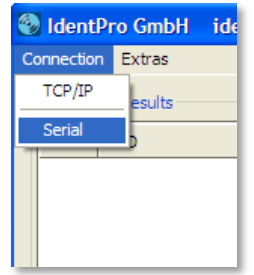

to open the Serial Connection Dialog.

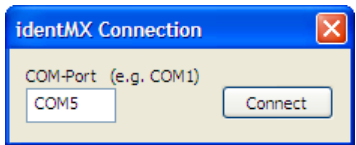

Enter the name of the serial communication port of your local computer that is connected to the device.

Once you are connected with a device, the *Connection Dialog* closes automatically and the device´s IP address or the local COM-Port respectively will be shown in the *Connection Section* of the *Control and Config Frame*. You can use the *Disconnect / Connect* button to disconnect from the device or re-establish the connection.

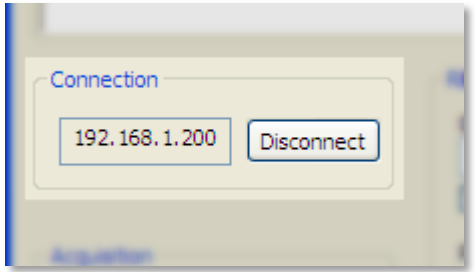

#### <span id="page-23-0"></span>4.2.2 RFID configuration

With *identMX TI* you can change any RFID related parameter of the device. You find all these parameters in the RFID Configuration Section of the *Control and Config Frame.* 

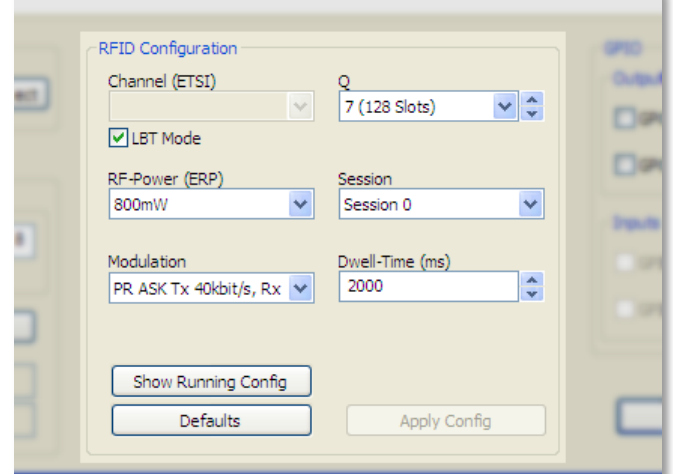

**Screenshot 5: RFID configuration section**

Once you are connected with a device, the current configuration running on it will be displayed. After changing any parameter you do not have to reboot or even restart the device to make the setting become active. Just press the *Apply Config* button. This allows you to shortly find out the ideal setting for your application.

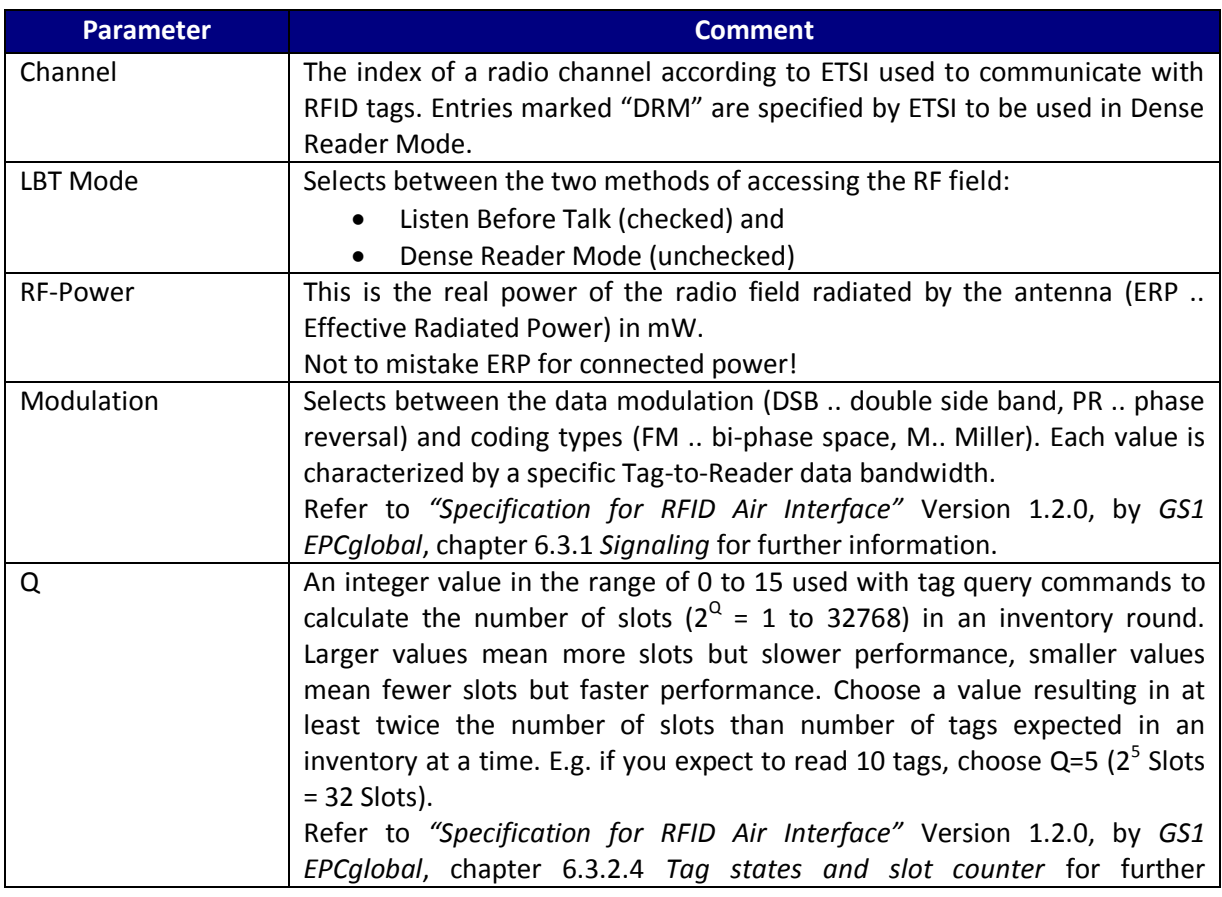

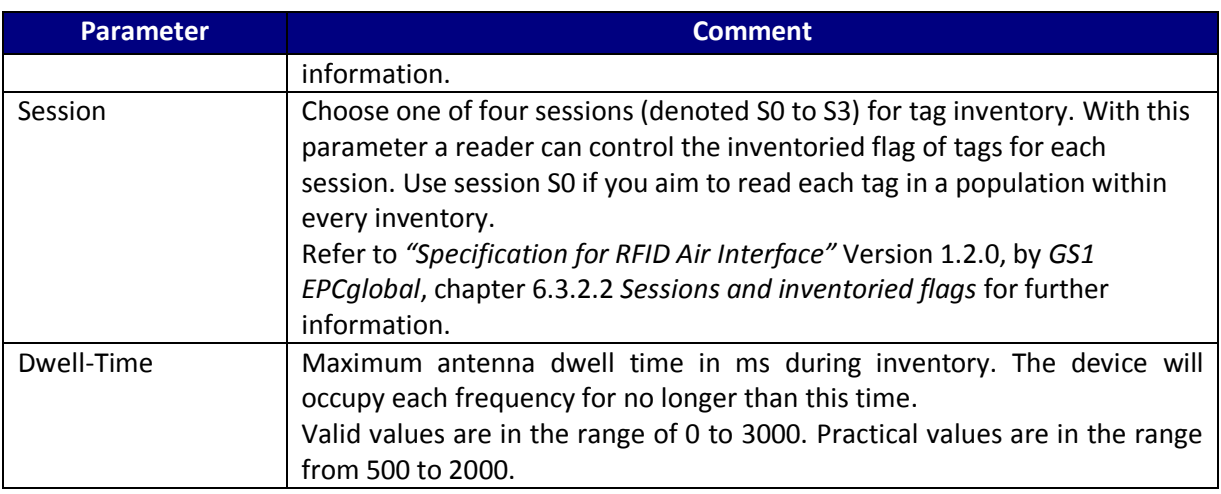

**Table 8: RFDI Configuration Parameters**

The buttons have the following functions:

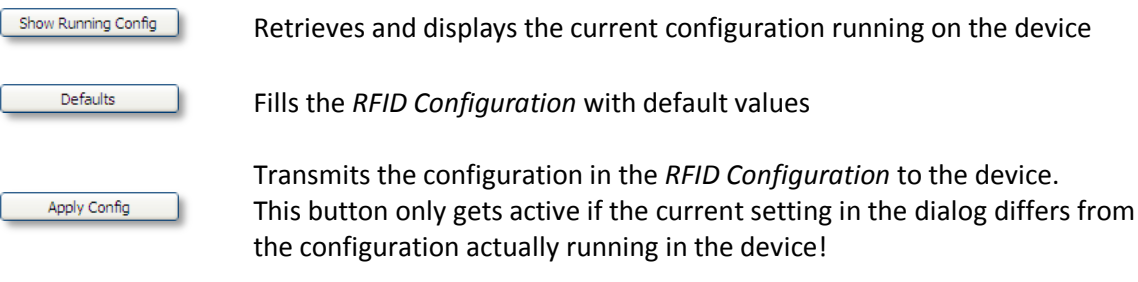

#### <span id="page-24-0"></span>4.2.3 Tag Acquisition and Inventory

The essential feature of *identMX TI* is the Tag Acquisition and Inventory function. This allows you to automatically read a tag population in the device´s reading range and to consecutively inventory the collected tags regarding to certain individual data. The result of the inventory will be displayed in the *Inventory Result Frame* simultaneously.

You can start and stop the tag acquisition process any time using the *Start / Stop* Button. While the acquisition process is running the current rate as well as the number of tags of the last acquisition will be displayed.

Prior to start the tag acquisition, configure the tag inventory criteria to ensure that each tag in the field will be clearly identified and allocated in the *Inventory Result List.*

An acquired tag matching in terms of all inventory criterias to a previously inventoried tag will be allocated to the according entry in the inventory result list.

**NOTE:** Multiple inventory criteria will be AND-related to determine a match to existing *Inventory Result List* entries.

**NOTE:** Some tags don´t have neither a unique TID (serial number) nor individual EPCs programmed by the chip/tag manufacturer. This results in a read result of "1" even if physically several of those tags are in the field.

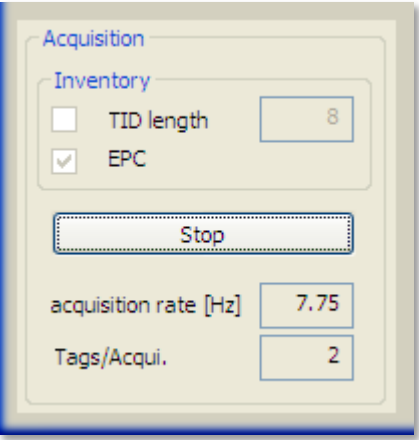

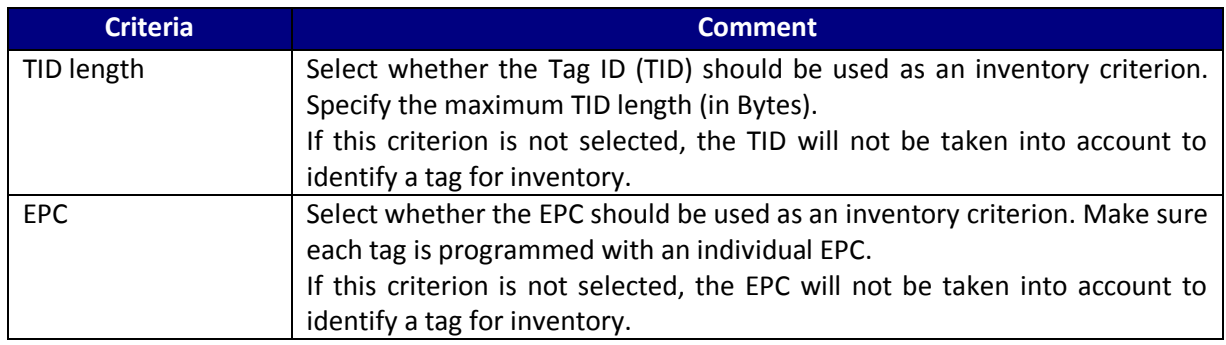

Each tag inventoried will be listed in the *Inventory Result List* . For each entry, several properties will be displayed.

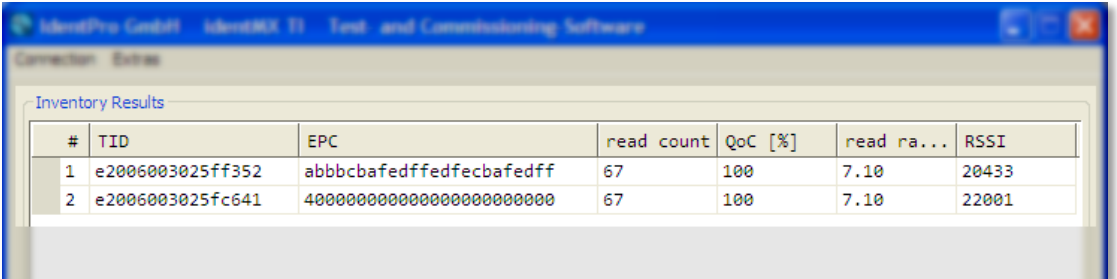

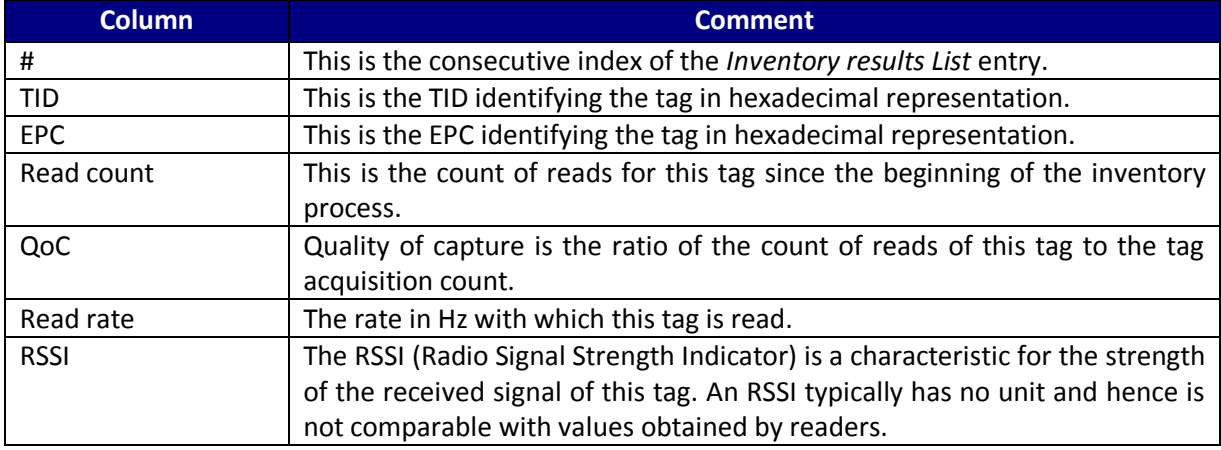

**Table 9: Inventory Result List Columns**

The *Inventory Result List* will be cleared each time the acquisition process is started.

#### <span id="page-26-0"></span>4.2.4 Export Inventory Data

The result of an inventory process can be exported to a file. This allows you to e.g. archive the data collected during a trail or to use this data for post-processing.

The export function of identMX TI will write an the data currently displayed in the *Inventory Result List* to a file in the CSV (character separated values) format. This widespread format is compatible to any spreadsheet program and can even be viewed and edited this any text editor.

The inventory export function is only available while tag acquisition is in the "Stop" state. To export inventory data select "Export Inventory" from the "Extras" section in the Menu bar. A file selection dialog will appear asking you for the name and location of the export file.

#### <span id="page-26-1"></span>4.2.5 RFID Firmware Update

Firmware version 2.4.4 or higher is required on the identMX units that you want to control with the identMX TI software. To check the current firmware version of a identMX reader select "Info" from the "Extras" section in the Menu bar and see "identMX RFID FW".

Executing a firmware update depends on the communication interface that the identMX unit you want to update provides. Make sure the identMX is correctly installed as described in chapter *[3](#page-8-0) [Installing and wiring](#page-8-0)*. You will always find a firmware suitable to run identMX TI in the folder "Firmware" within the application folder of this tool.

**NOTE:** *Make sure to keep up power and connection to the identMX until the firmware update is fully completed! Interrupting the update process or breaking the power supply or the data stream can result in the device becoming inaccessible!*

#### **TCP**

Devices providing a TCP/IP interface (ID-RRS 521, ID-RRS 512, ID-RRS 521 and ID-RRS 522) can be updated by FTP. Any FTP-Client application (e.g. Total Commander) can be used.

Establish a connection to the device using your FTP-Client application. By default, identMX is shipped with the following FTP user credentials:

- User: admin
- Password: g93ncls0

Now you have access to the identMX´s file system. Copy the identMX RFID firmware image file (e.g. "idMX\_RFID\_FW\_2.4.4.bin") from your local drive to the root directory of the identMX. Rename the file to "idMX\_RFID\_FW.bin". The firmware update process should start automatically. You can monitor the update progress by the pulse width of the green function LED (FLED 1) on the user panel. The update process should take about 20 seconds. When the LED constantly glows the update process has been terminated.

#### **Serial**

Devices providing a serial interface (ID-RRS 541 and ID-RRS 542) can be updated using identMX TI. Establish a connection to the device as described in chapter *[4.2.1](#page-20-1) [Establishing a connection](#page-20-1)*. To open the update dialog, select "Firmware update" from the "Extras" section in the Menu bar. Click the open button to select the identMX RFID firmware image file (e.g. "idMX\_RFID\_FW\_2.4.4.bin") from your local drive. To start the update process click *Download*. The update process should take about 2 minutes. The progress of the update process is shown by the progress bar.

#### <span id="page-27-0"></span>4.2.6 Write EPC

identMX TI provides a simple function to write the EPC of a tag.

**NOTE:** *In practice, reliable writing operations can be complex. The Write EPC feature as implemented in identMX TI does not exploit the capabilities of the system. This functionality has been implemented just for testing purposes and is limited to provide a simple user interface.* 

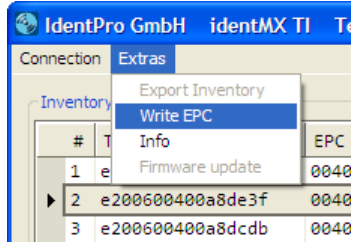

To write an EPC, start by performing an inventory of the tags in the reader´s field. As a unique identifier for the write operation is needed, the inventory criteria "TID length" with at least 8 Byte (TID containing a Serial Number) is needed. Select the entry of the tag you wish to program in the Inventory Result List by clicking on the appropriate row. The item should be highlighted after clicking. To open the EPC Write dialog, select "Write EPC" from the "Extras" section in the Menu bar.

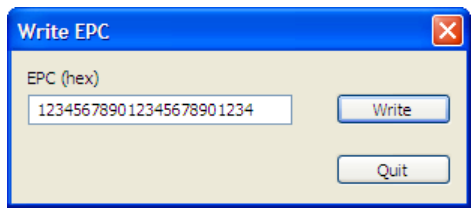

When the Write EPC dialog appears, enter up to 12 bytes (96 bits) of data in hex format to be programmed as EPC in the EPC field. To write the data to the tag, click "Write".

Under some conditions, attempting to write data may fail (tag is not sufficiently powered, tag´s EPC is locked, the RF channel selected is occupied, etc.). Particularly if the tag is not sufficiently powered to process write operations, try to place the tag closer to the antenna. As a rule of thumb, half of the maximum reading distance is needed for writing.

#### <span id="page-28-0"></span>**5 Protocol reference guide**

This Protocol Reference Guide is designed for users and developers who need to program applications to communicate with identMX readers. This chapter describes the message format of the communication protocol used by the host and the reader in order to issuing commands and reply with responses. The protocol is based on the Attribute Value Pair (AVP) schema and foresees a message header in order to identify the message scope.

The command set and the firmware architecture are similar to the Reader Protocol 1.0 specification draft from EPCGlobal. Message fields are described left to right, with the most significant byte on the left and the least on the right.

The identMX reader system protocol uses a synchronous command channel which is implemented on top of a TCP/IP socket and optional on a serial communication line.

All messages (commands, responses and notifications) are composed by a header and a body. In all cases the body of the message is a list of attribute-value pairs. Responses always echo the Command AVP sent by the host.

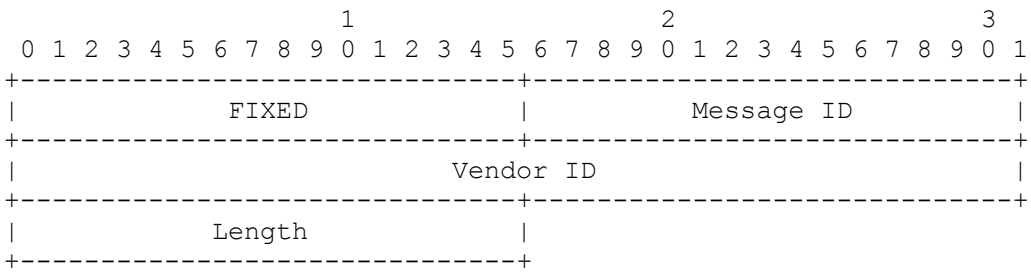

All the packets for the control channel share a common header format:

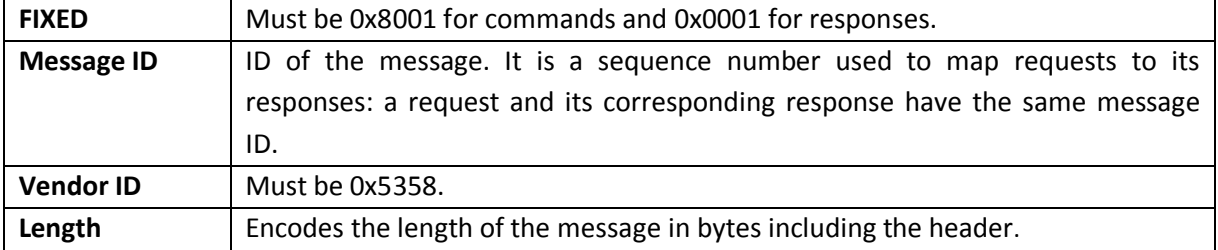

The header is directly followed by a list of AVPs. The number of AVPs depends on the command. Each AVP has the following format:

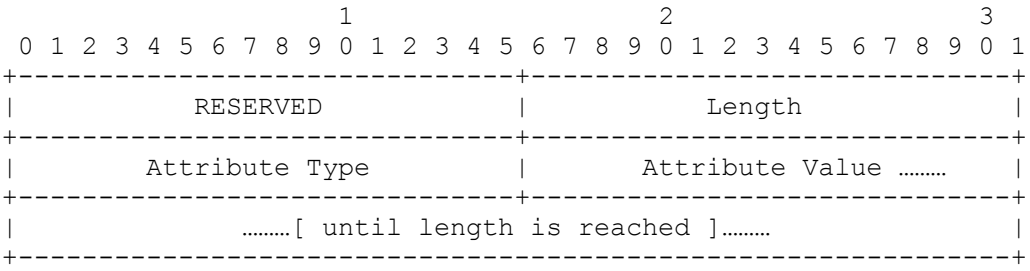

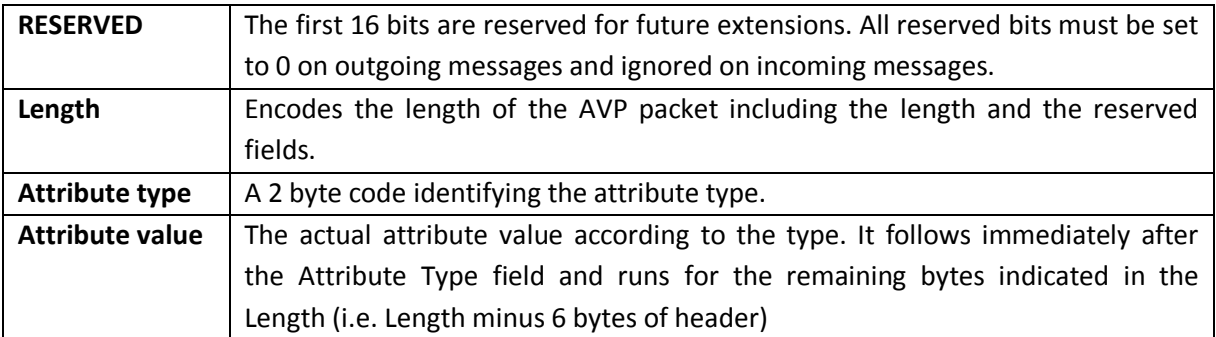

#### <span id="page-30-0"></span>5.1 Attribute types

This chapter provides a brief overview of the attribute types used by the identMX reader. In addition, the data types and length are described.

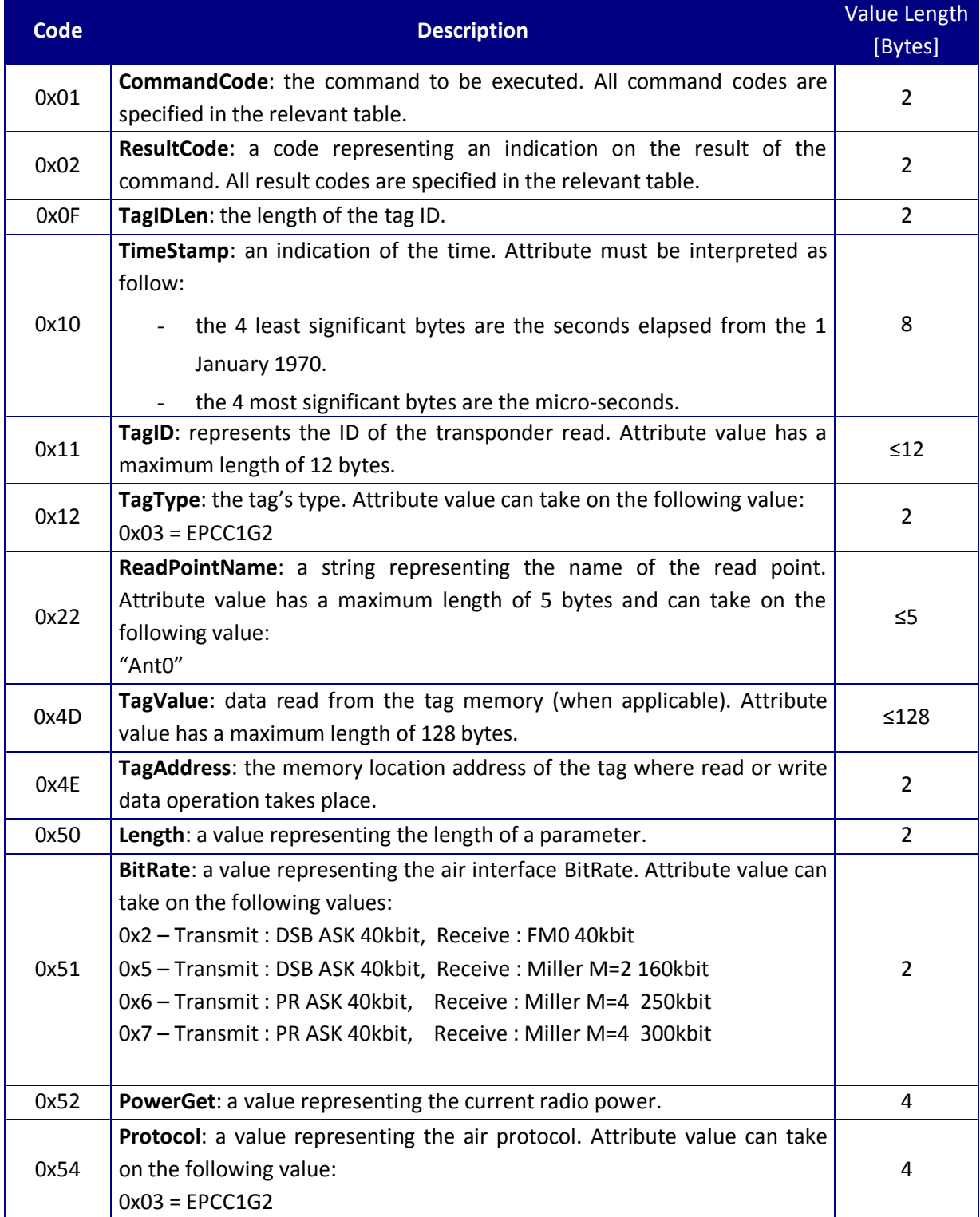

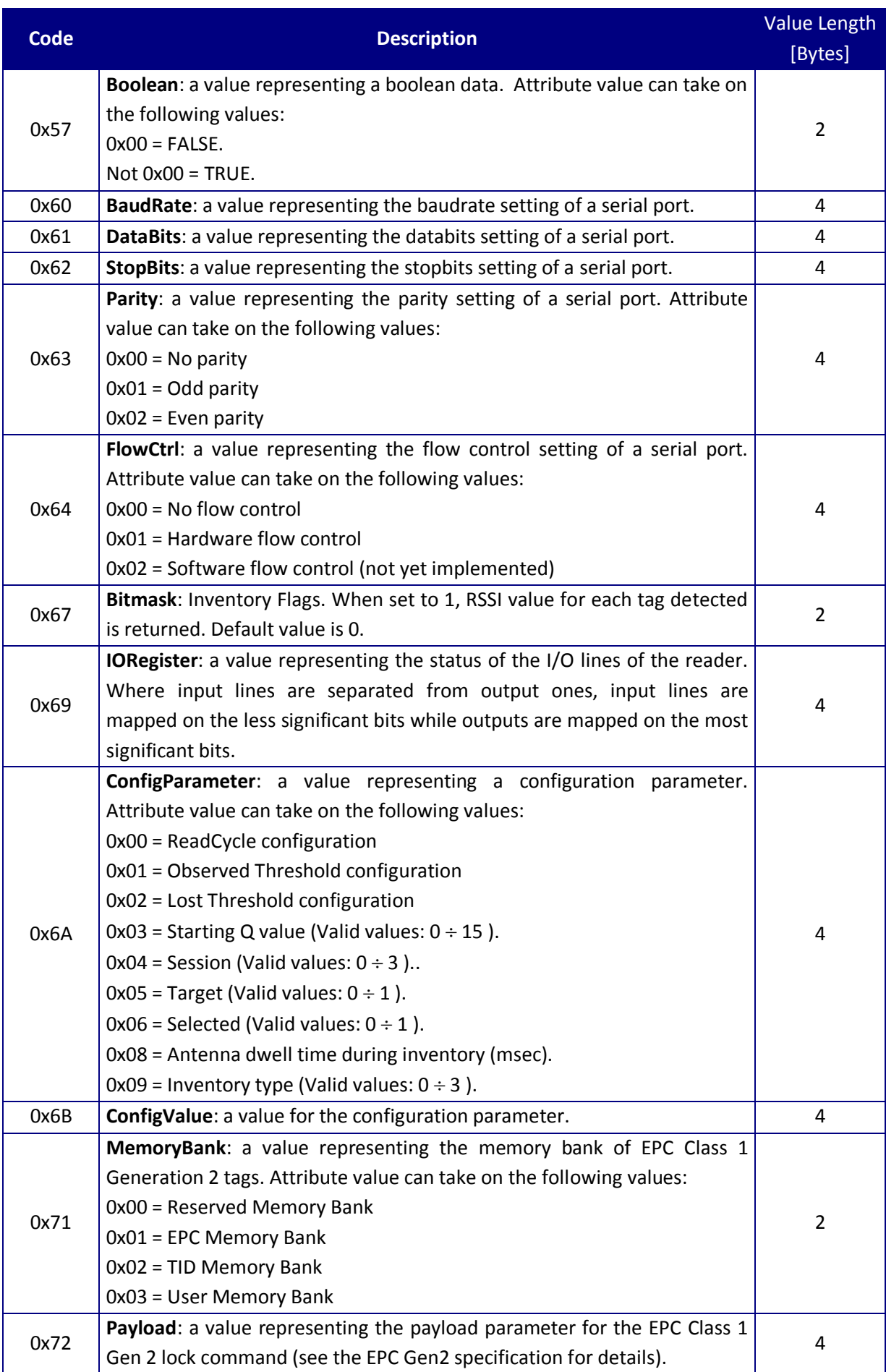

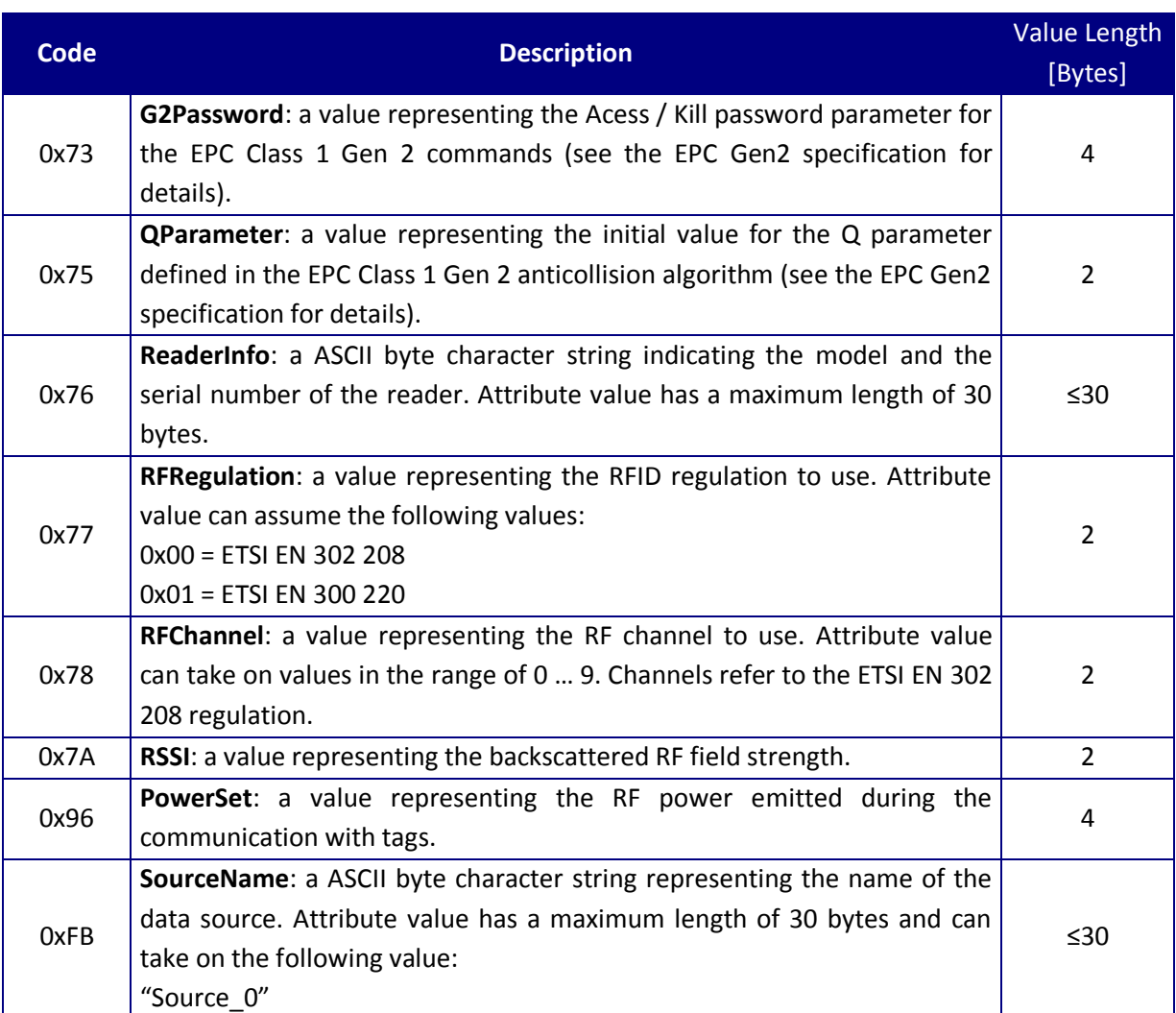

**Table 10: Attributes**

#### <span id="page-33-0"></span>5.2 Command codes

This chapter provides a brief overview of the commands used by the identMX reader communication protocol (AVP 0x01, **CommandCode)**. In addition, the data types used with each command are described.

**NOTE:** Parameters marked with [in] must be set accordingly when sending the command. Parameters marked with [out] are returned by the system.

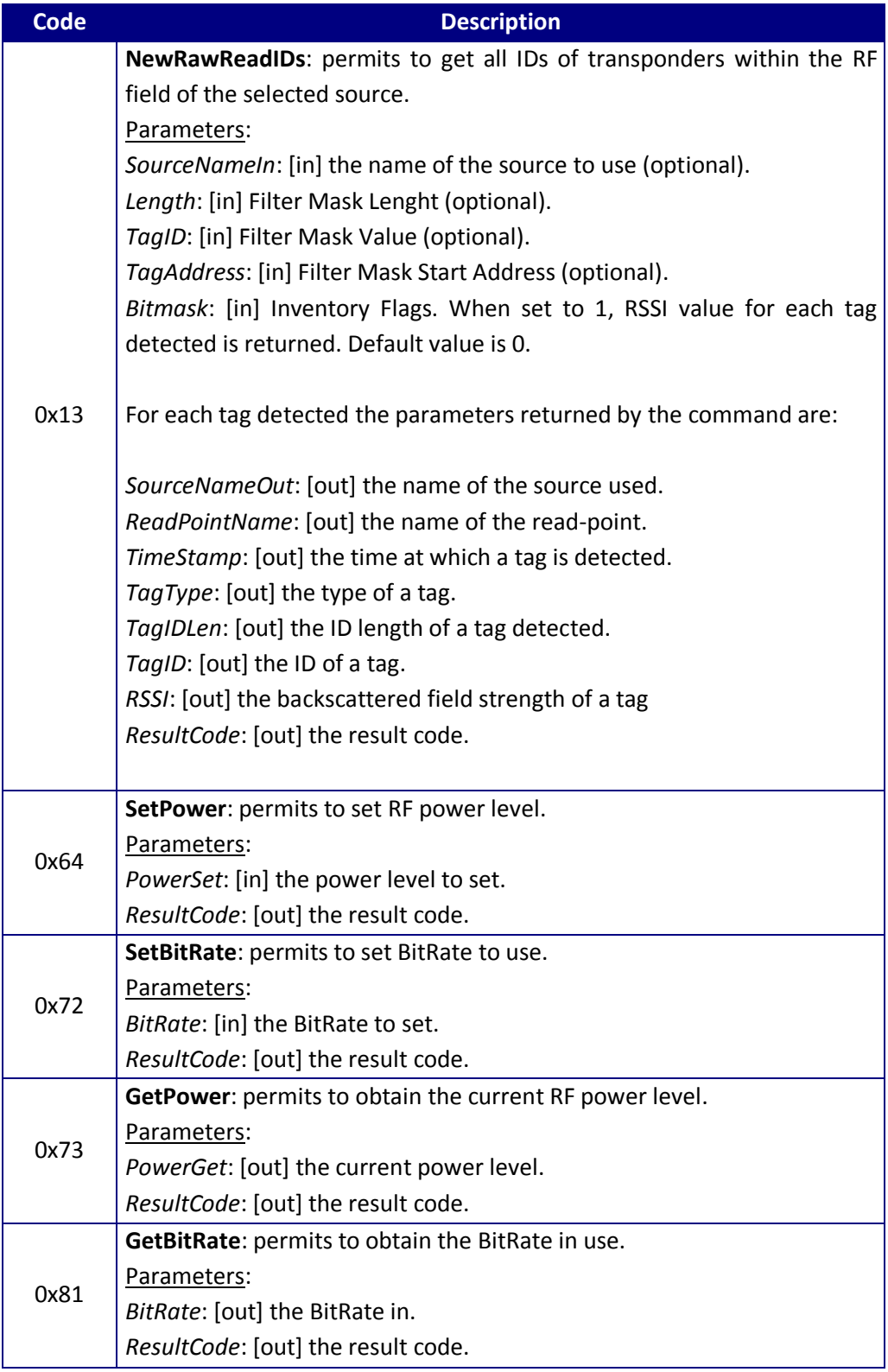

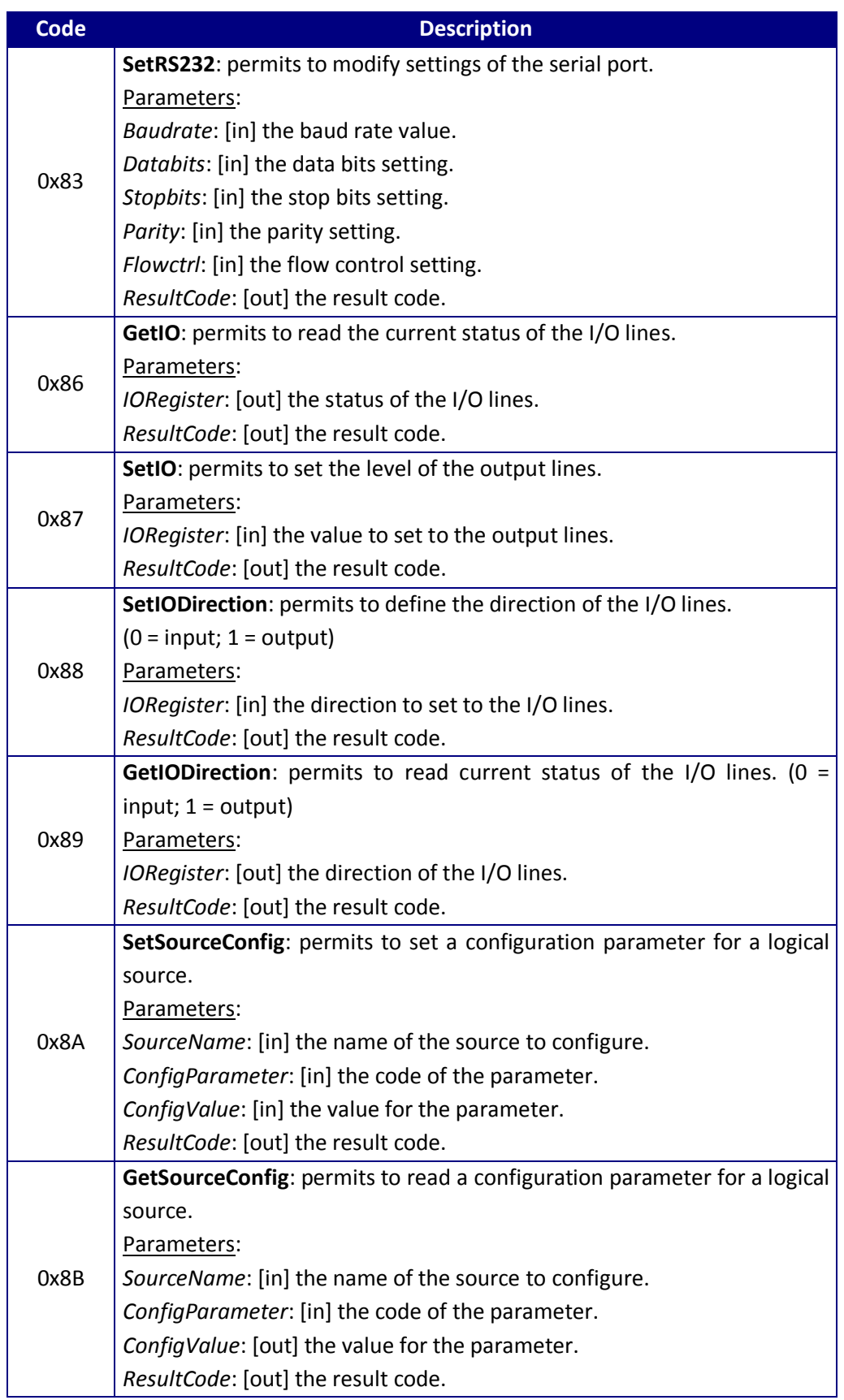

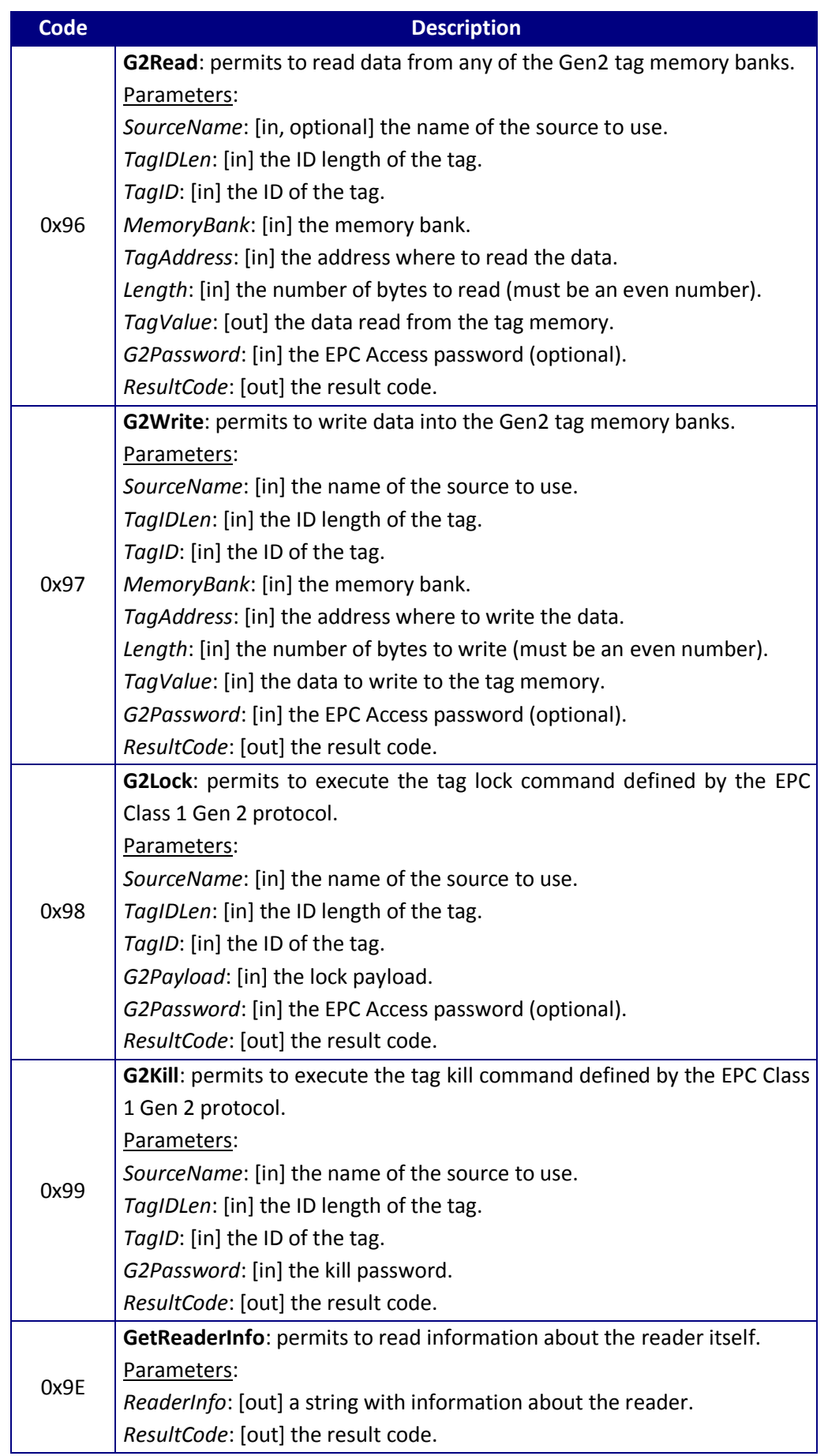

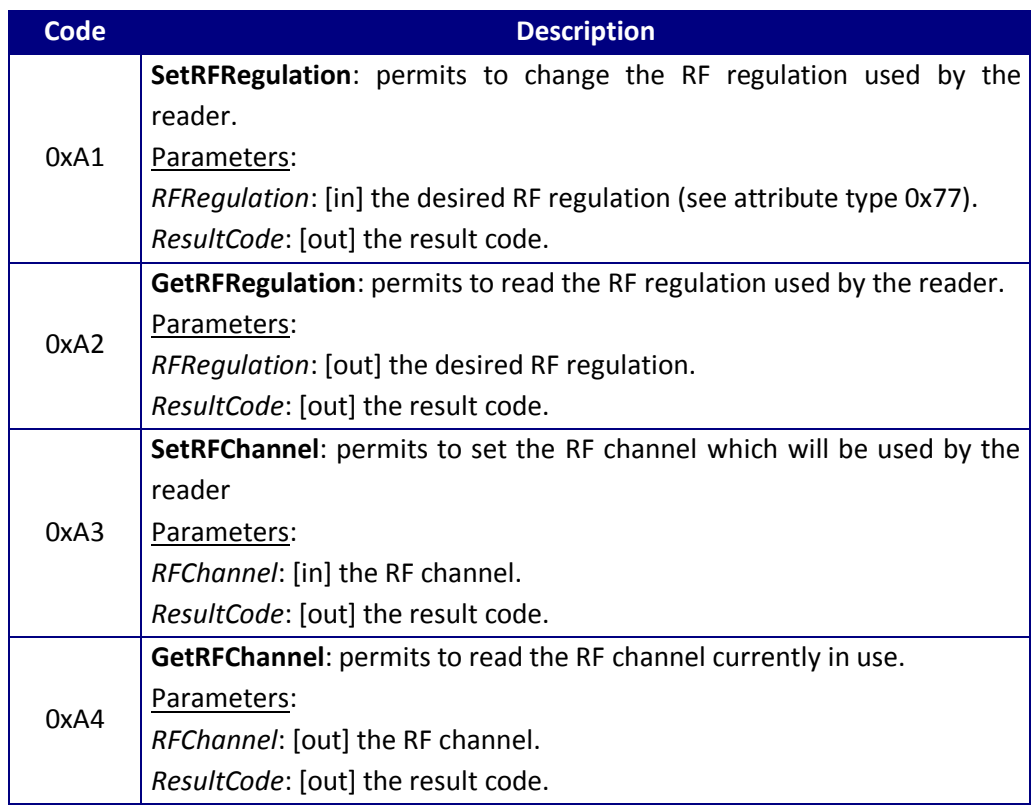

**Table 11: Command Codes**

#### <span id="page-37-0"></span>5.3 Protocol sample

The following sample illustrates how requests are sent to and response is received from the reader system. Shown is a NewRawReadIDs command with additionally obtaining RSSI values.

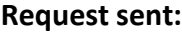

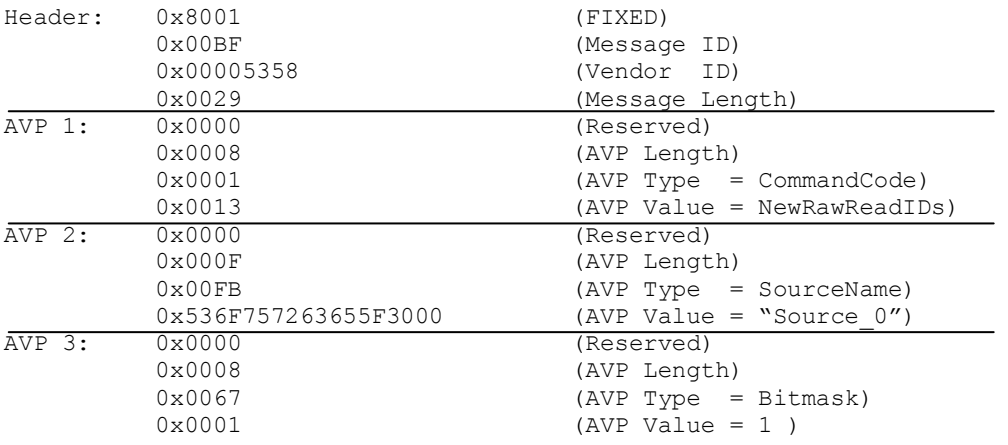

#### **Response received:**

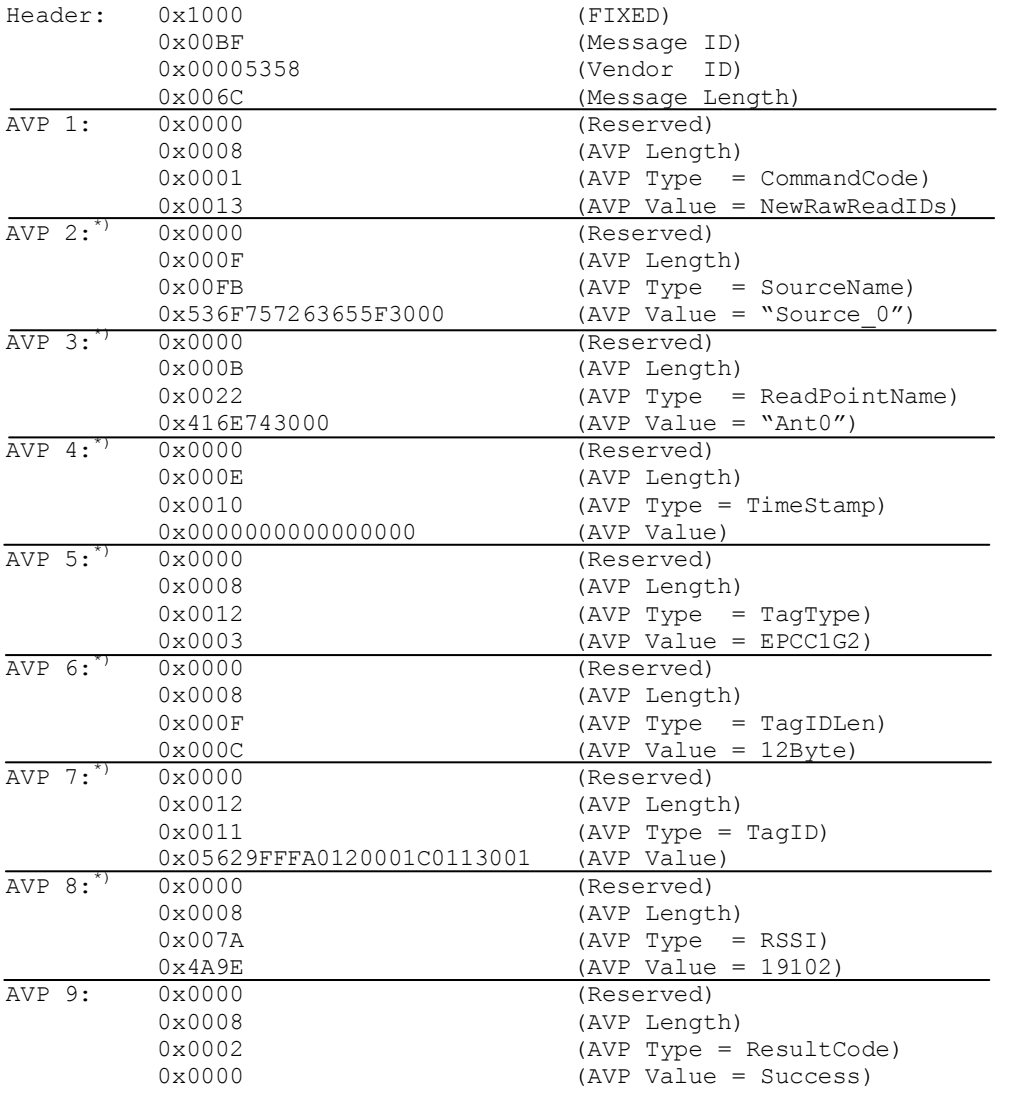

\*) The AVPs 2-8 will be repeated for every tag received

## <span id="page-38-0"></span>**6 Technical data**

## <span id="page-38-1"></span>6.1 Specifications identMX

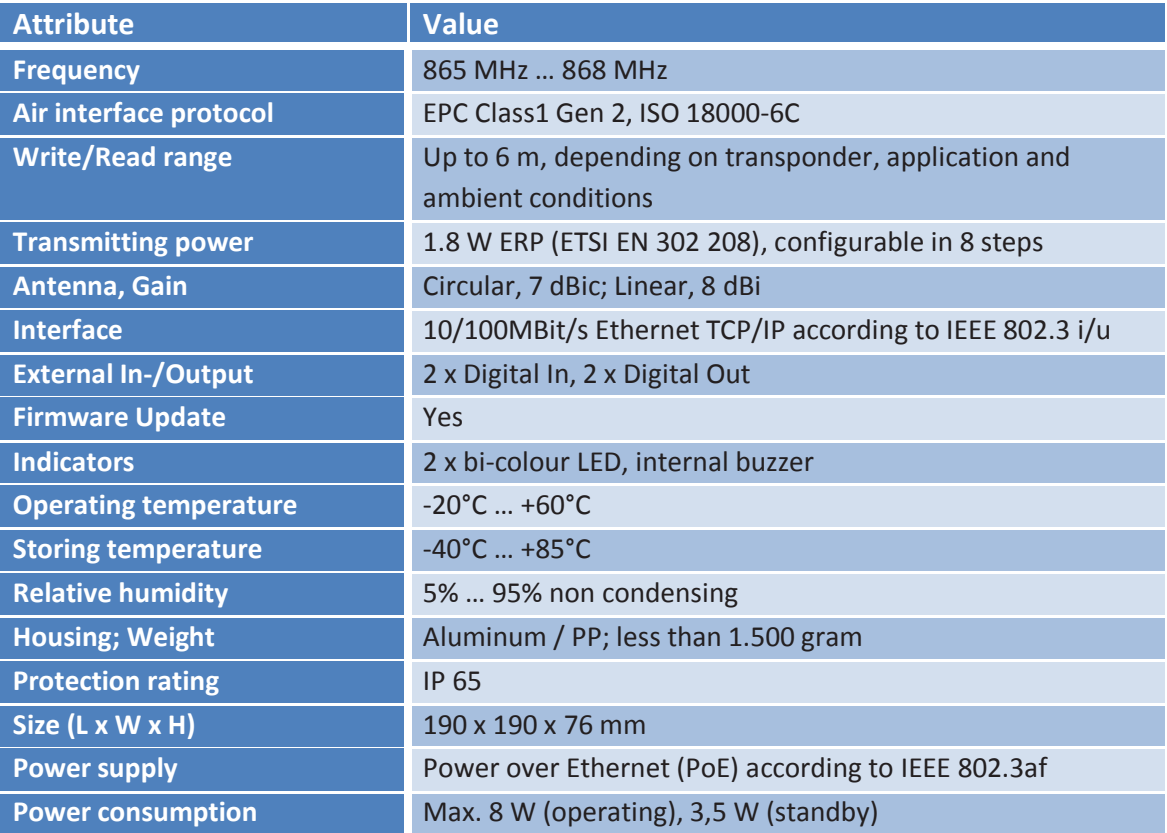

#### <span id="page-39-0"></span>6.2 Antenna characteristics

#### **Circular antenna (ID-RRS 511, 521, 541)**

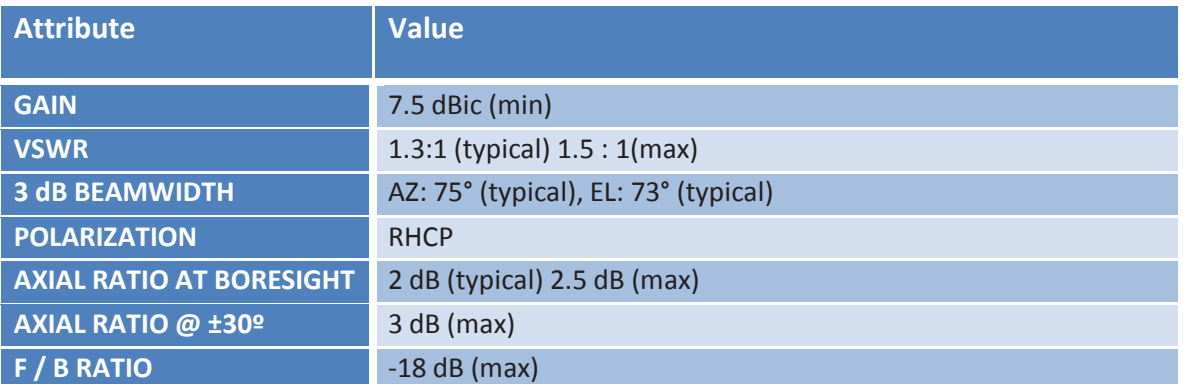

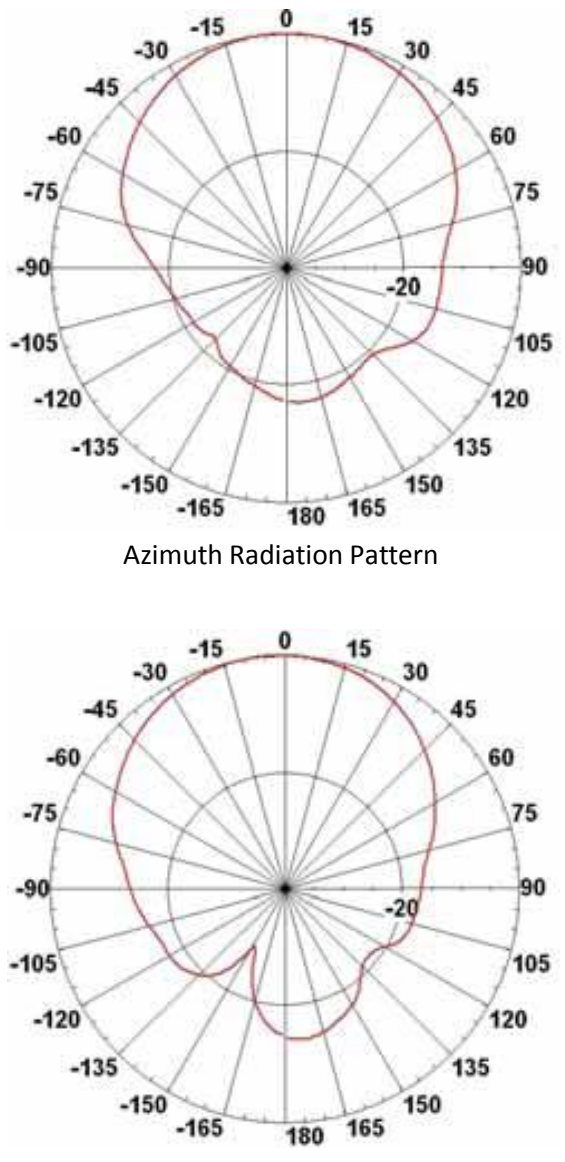

Elevation Radiation Pattern **Illustration 9: Antenna radiation pattern, circular**

#### **Linear antenna (ID-RRS 512, 522, 542)**

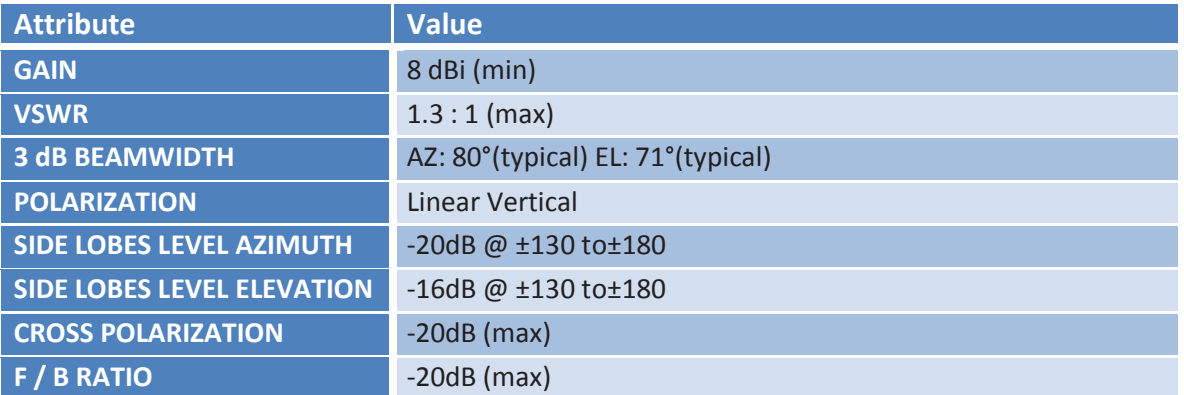

#### **------ cross polarization**

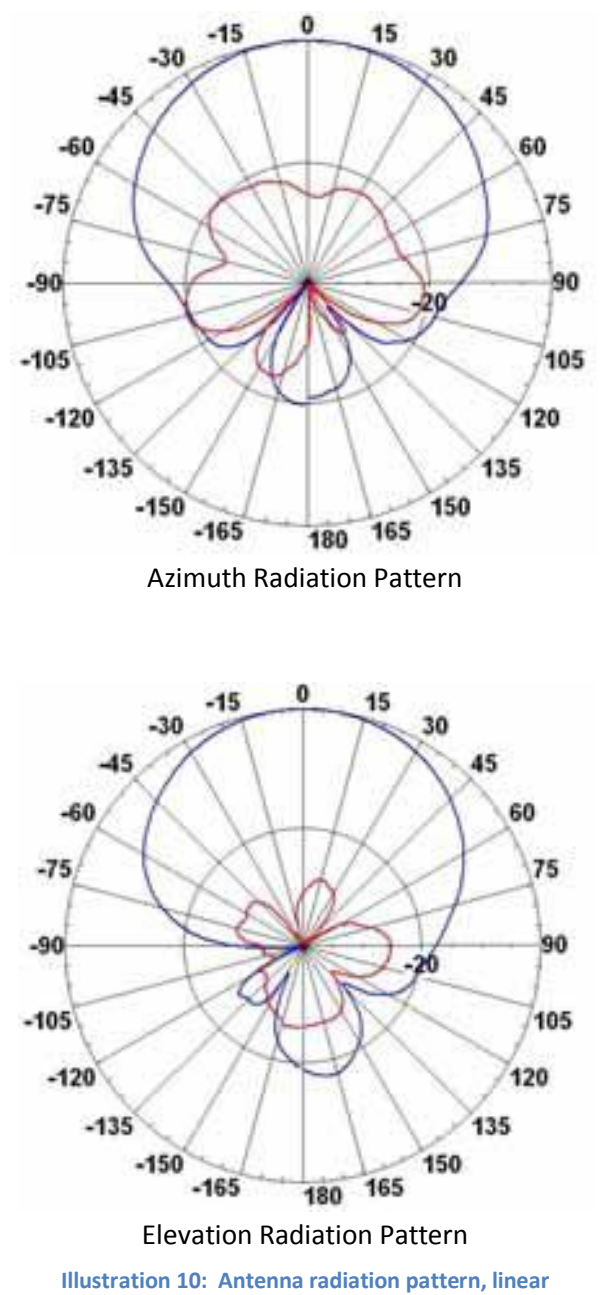

## <span id="page-41-0"></span>**7 Manufacturer´s Declaration of Conformity**

**IdentPro GmbH Südstraße 31 53757 Sankt Augustin, Germany**

declares in sole responsibility, that the product erklärt in alleiniger Verantwortung, dass das Produkt

**IP65 UHF-RFID Schreib/Lesegerät**

(Product description, Bezeichnung)

**identMX 511, identMX 512, identMX 521, identMX 522, identMX 541, identMX 542** (Type, reference number / Typ, Erzeugnisnummer)

has been designed and manufactured in accordance with the following standards mit den folgenden Normen oder normative Dokumenten übereinstimmt

**EN 55022:2006 + A1:2007, EN 55024:1998 + A1:2001 + A2:2003 EN 302 208-2-2:2004, EN 50364:2002, EN 60950-21:2003, EN 301 489-1:2003**  (Title, number of issue of standards / Titel und/oder Nummer der Normen oder normativen Dokumente)

following the provisions of the directives of the European Communities gemäß den Bestimmungen der Richtlinien

#### **R&TTE Guideline 1999/5/EC**

**----------------------------**

Michael Wack Managing Director Geschäftsführer

Sankt Augustin, den 20.02.2009 (Issue place and date, Ort und Datum)

#### <span id="page-42-0"></span>**8 Disclaimer**

IdentPro GmbH assumes that any information given in this manual is correct at time of publication. IdentPro GmbH however resumes the right to change technical specifications or functionality of their own products, to terminate production of these products or to terminate the support for any one of these products without prior notice in writing to the customers. It is in the responsibility of the customer to assure that information available to him/her is valid. IdentPro GmbH cannot be held liable for usage of their products whatsoever. It is the customer's responsibility that his/her systems or units that incorporate IdentPro products conform to all respective legal requirements. IdentPro GmbH does not charter any licensing of their patents neither other intellectual property nor third parties' rights.

#### <span id="page-42-1"></span>**9 Trademark**

IdentPro is a registered trademark of IdentPro GmbH. All other trademarks and product names are solely ownership of the respective legitimate beneficiary.

#### <span id="page-42-2"></span>**10 Constraints of use**

IdentPro products are not approved for use in life supporting or life preserving systems or units nor with other systems where it can be assumed that malfunction of that system will cause a substantial damage with the user. IdentPro products are furthermore not approved for use as part and parcel of any system or unit whatsoever where a malfunction of that system or unit causes a breakdown of a life supporting or life preserving system or unit or has negative impact on safety or efficiency of that life supporting or life preserving system.

IdentPro customers who use IdentPro products in such applications or who sell IdentPro products intended to be used for such applications do so at their own risk and have to indemnify IdentPro from any liability whatsoever resulting from the selling IdentPro products for unqualified purpose or improper application. By using IdentPro products the user is automatically bound to these conditions and expresses his/her accordance with these conditions respectively.

## <span id="page-43-0"></span>**Appendix A**

The mounting kit ID-RRZ MK5 for identMX comprises:

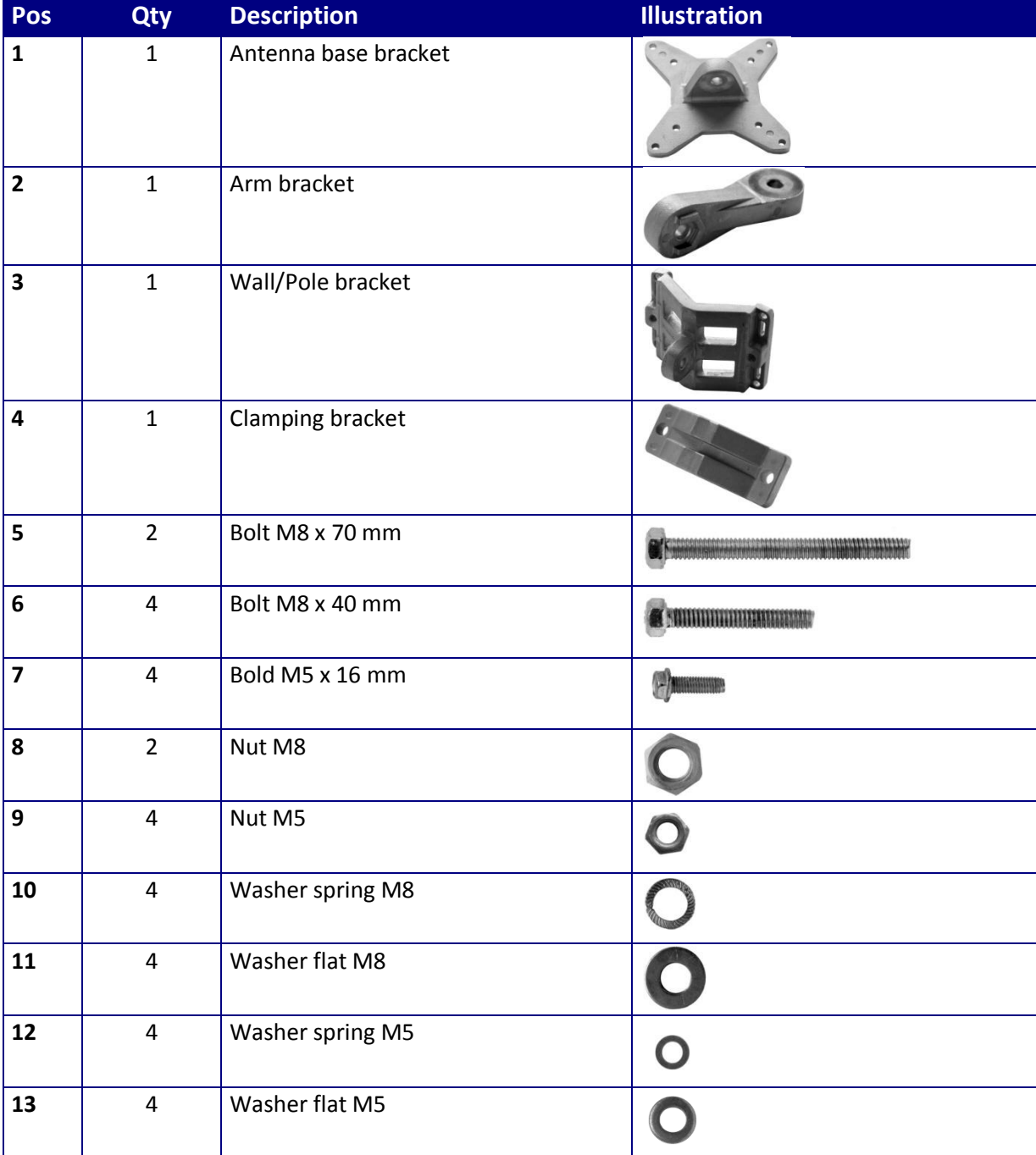

Illustrations not to scale

## <span id="page-44-0"></span>**Appendix B**

#### **The power injector:**

ID-RPS 501 (product supplied may look different from the one shown below)

Insert cable from identMX (RJ45 jack) into socket "out" (Power Out). Insert cable from network or computer into socket "in".

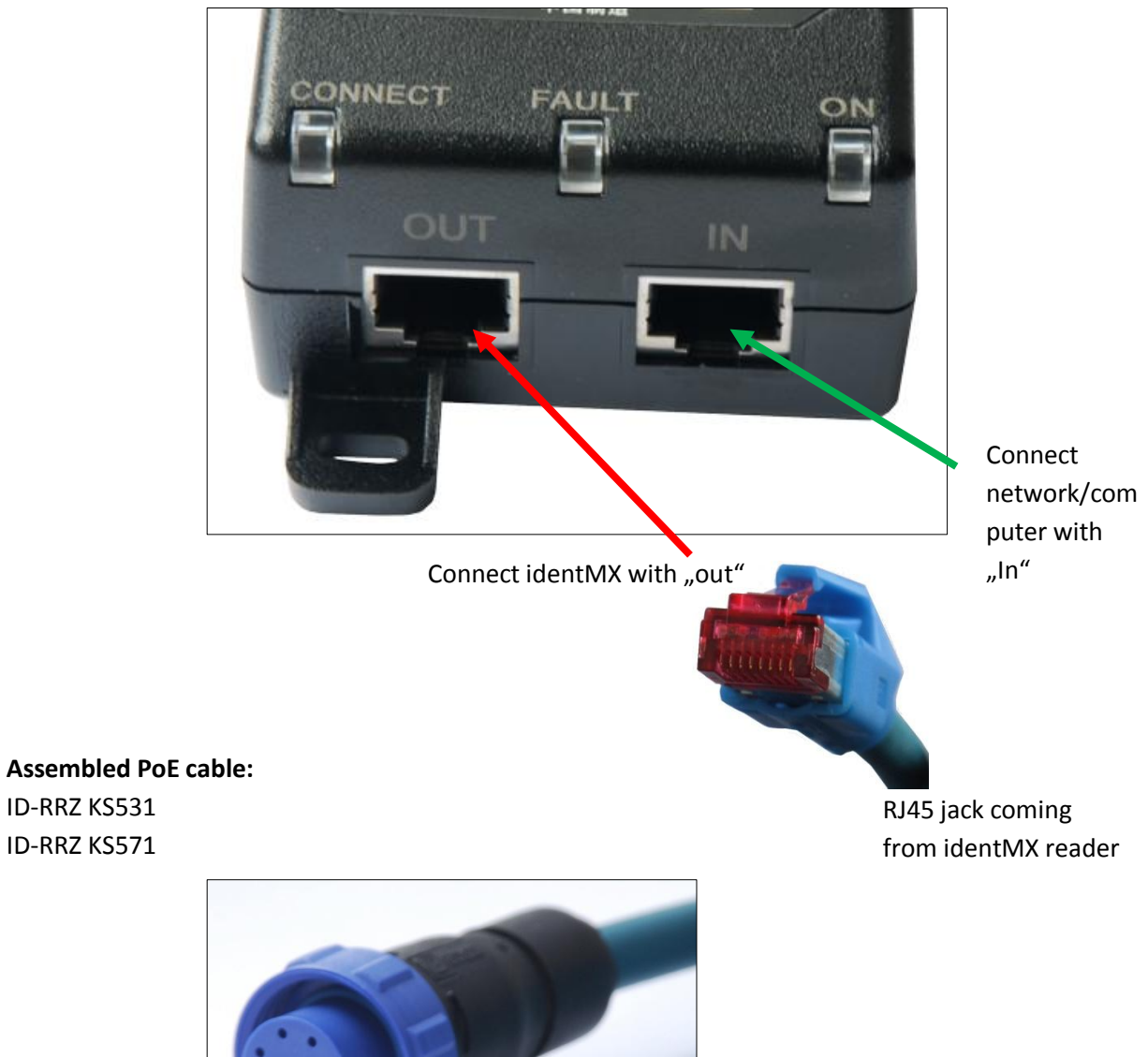

Bulgin Buccaneer Serie 400 PX0410/10S

## <span id="page-45-0"></span>**Appendix C**

The following illustrations show the dimensions of the identMX system (values in mm).

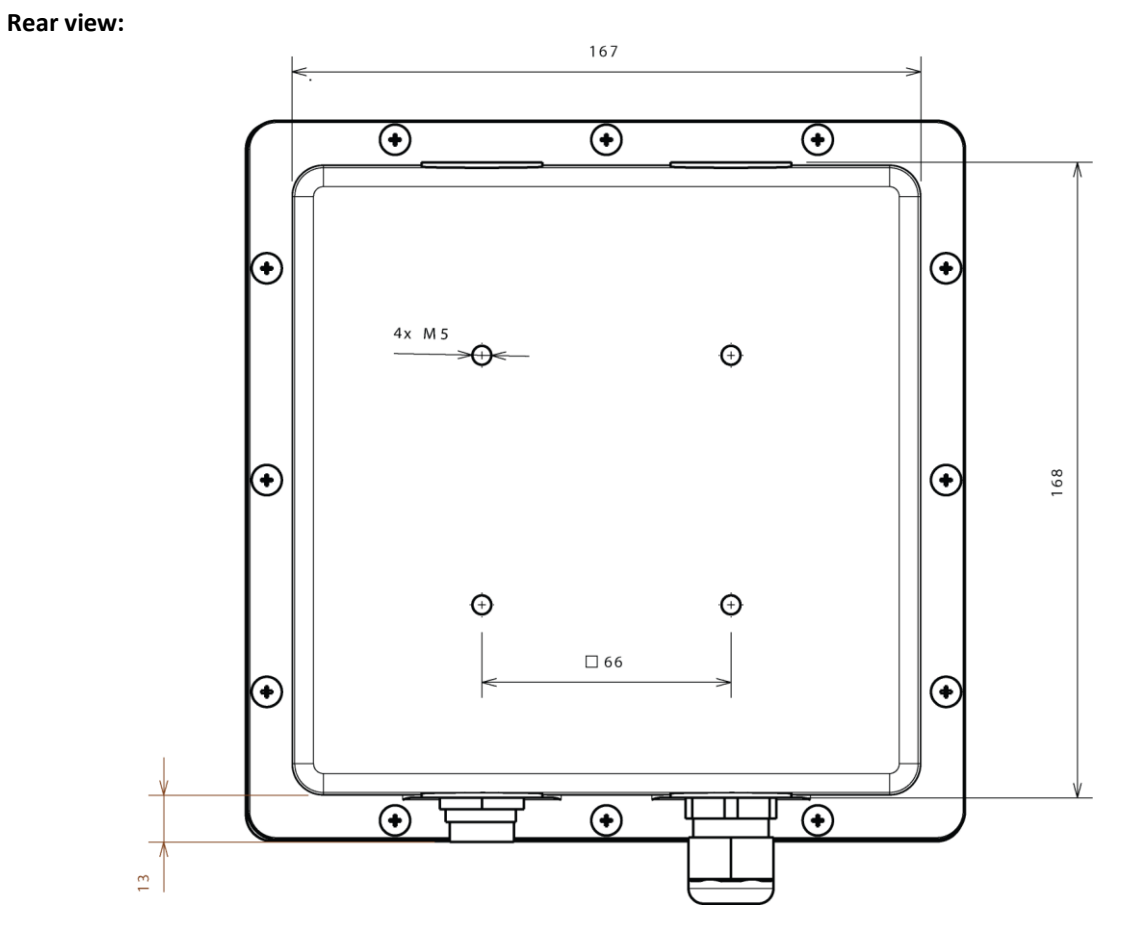

**Illustration 11: Dimensions identMX, back view**

#### **Bottom view:**

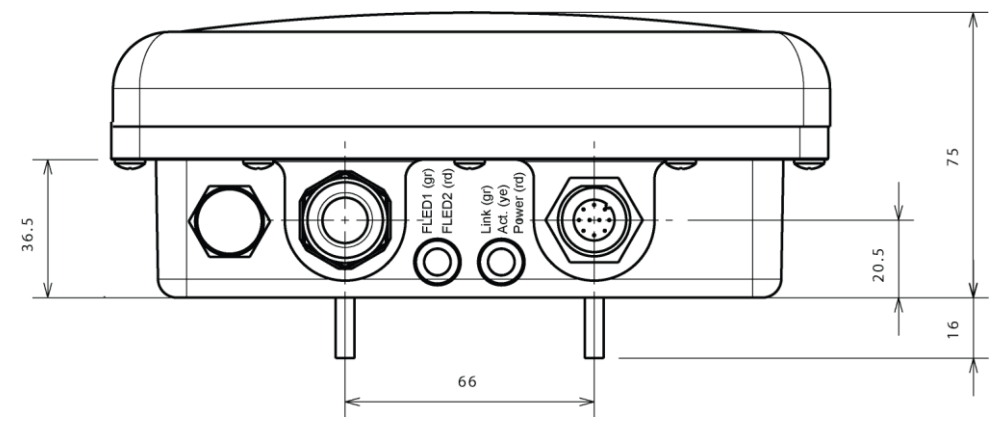

**Illustration 12: Dimensions identMX, bottom view**

## <span id="page-46-0"></span>**Appendix D**

The following illustration shows the footprint of the wall mount bracket (values in mm).

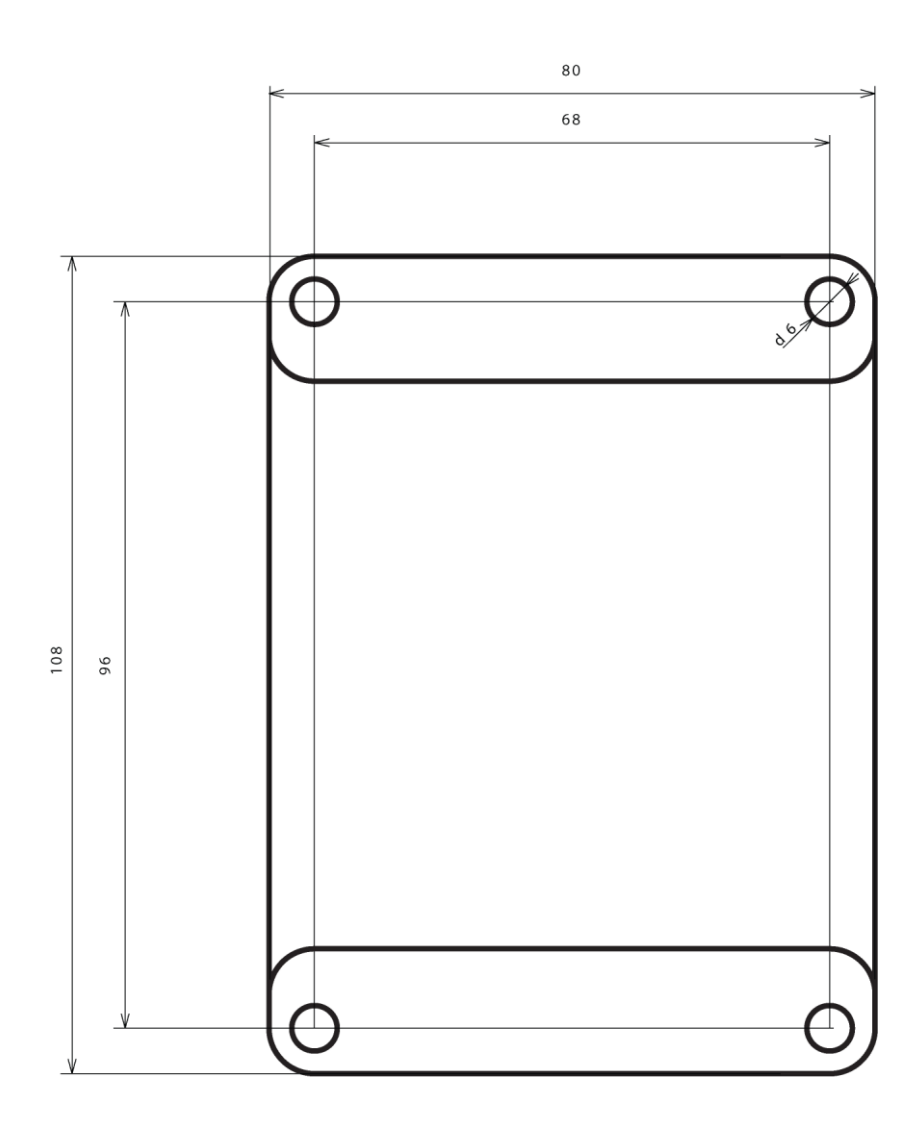

**Illustration 13: Dimensions identMX accessory, wall mount bracket**

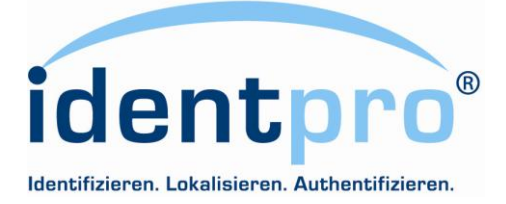

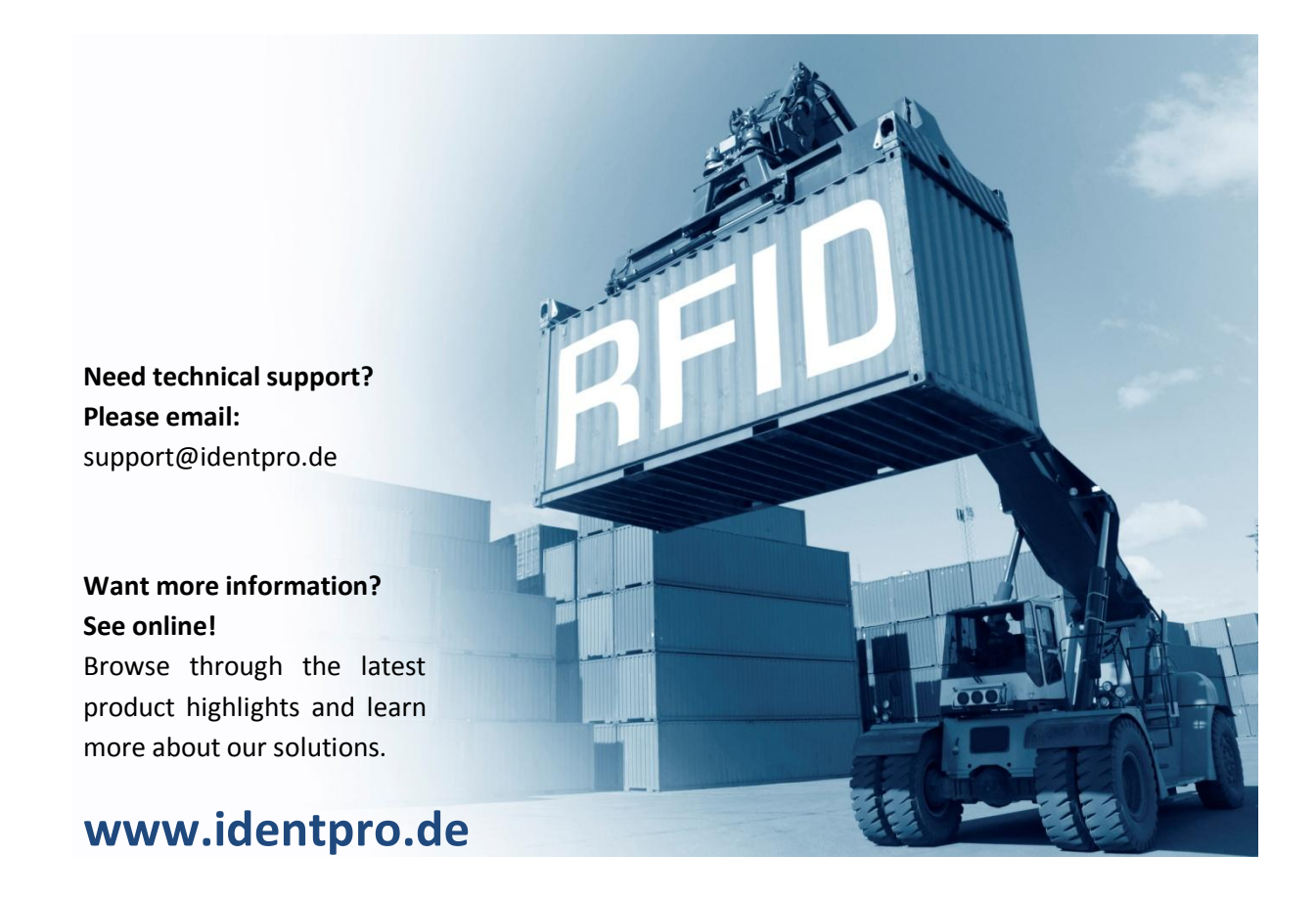

© 2010 IdentPro GmbH, Sankt Augustin. With this manual, all previous editions become void. Indications made in this manual may be changed without prior notice. We reserve the right to change any specification at any time without prior notice.

> **IdentPro GmbH** Südstrasse 31 53757 Sankt Augustin Germany

Tel.: +49 (0)2241 / 866 392 - 0 Fax: +49 (0)2241 / 866 392 - 99

1006AWBMXGB